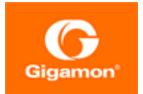

# GigaVUE TA Series Hardware Installation Guide

**GigaVUE TA Series** 

Product Version: 5.8.00 Document Version: 1.0

#### Copyright 2019 Gigamon Inc.. All rights reserved.

Information in this document is subject to change without notice. The software described in this document is furnished under a license agreement or nondisclosure agreement. No part of this publication may be reproduced, transcribed, translated into any language, stored in a retrieval system, or transmitted in any form or any means without the written permission of Gigamon Inc..

#### **Trademark Attributions**

Copyright © 2019 Gigamon Inc. All rights reserved. Gigamon and the Gigamon logo are trademarks of Gigamon in the United States and/or other countries. Gigamon trademarks can be found at www.gigamon.com/legal-trademarks. All other trademarks are the trademarks of their respective owners.

Gigamon Inc. 3300 Olcott Street Santa Clara, CA 95054 408.831.4000

# CONTENTS

| Introducing the GigaVUE TA Series         | 9  |
|-------------------------------------------|----|
| About the GigaVUE Family                  |    |
| GigaVUE TA Series Features and Benefits   |    |
| Standard H Series Features                |    |
| GigaVUE TA Series Overview                | 11 |
| GigaVUE TA Series Nodes                   | 12 |
| Air Flow Direction                        | 13 |
| Displaying Power and Voltage Information  | 13 |
| Introducing the GigaVUE-TA40 Chassis      | 14 |
| Air Flow Direction                        | 16 |
| AC and DC-Powered GigaVUE-TA40 Models     | 16 |
| Introducing the GigaVUE-TA100 Chassis     |    |
| Chassis Cooling                           |    |
| Power LEDs                                |    |
| System LED                                | 20 |
| Port Status LEDs                          | 20 |
| Global Fan LED                            |    |
| Individual Fan LEDs                       |    |
| Individual Power LEDs                     | 21 |
| GigaVUE-TA100 Notes and Rules             | 21 |
| Dual BIOS Images                          | 22 |
| Software Upgrade using USB Drive          |    |
| Air Flow Direction                        | 23 |
| AC and DC-Powered GigaVUE-TA100 Models    |    |
| Battery Caution                           | 23 |
| Introducing the GigaVUE-TA100-CXP Chassis | 23 |
| Chassis Cooling                           |    |

| Power LEDs                                  | 27 |
|---------------------------------------------|----|
| System LED                                  |    |
| QSFP28 Port Status LEDs                     |    |
| CXP Port Status LEDs                        |    |
| Global Fan LED                              |    |
| Individual Fan LEDs                         |    |
| Individual Power LEDs                       |    |
| GigaVUE-TA100-CXP Notes and Rules           |    |
| Dual BIOS Images                            |    |
| Software Upgrade using USB Drive            | 29 |
| Air Flow Direction                          |    |
| AC and DC-Powered GigaVUE-TA100-CXP Models  |    |
| Battery Caution                             |    |
| Introducing the GigaVUE-TA200 Chassis       |    |
| Chassis Cooling                             |    |
| Power LEDs                                  | 35 |
| System LED                                  |    |
| Port Status LEDs                            |    |
| Global Fan LED                              | 35 |
| Individual Fan LEDs                         |    |
| Individual Power LEDs                       |    |
| GigaVUE-TA200 Notes and Rules               |    |
| AMI BIOS Images                             |    |
| Air Flow Direction                          |    |
| AC and DC-Powered GigaVUE-TA200 Models      |    |
| Battery Caution                             |    |
| Configure the Card Mode – 40Gb/10Gb Support |    |
| Configuring the Card Mode on GigaVUE-TA10   |    |
| Configure the Port Mode                     |    |
| Breakout Panels                             |    |

4 |GigaVUE TA Series Hardware Installation Guide

| Installation and Setup Roadmap                          | 41 |
|---------------------------------------------------------|----|
| Getting Unpacked, Racked, Installed and Connected       | 41 |
| Rack-Mounting GigaVUE TA Series                         |    |
| Unpacking the GigaVUE Traffic Aggregator                |    |
| Rack-Mounting the GigaVUE TA Series                     |    |
| Two-Post Rack Methods:                                  | 43 |
| Four-Post Rack Methods:                                 |    |
| Basic Connections and Configuration                     |    |
| Grounding the GigaVUE TA Series Chassis                 |    |
| Avoid Electrostatic Damage!                             |    |
| Connecting Power to the GigaVUE TA Series               |    |
| Connecting -48V DC Power Supplies                       |    |
| Replacing Fans                                          | 51 |
| Connecting Serial Console and Mgmt Ports                |    |
| Configuring Basic Settings                              |    |
| Access the Command-Line Interface over the console Port | 53 |
| Port Licensing                                          | 57 |
| GigaVUE-TA10A                                           | 57 |
| GigaVUE-TA100                                           | 57 |
| GigaVUE-TA200                                           | 58 |
| Enabling Additional Ports                               |    |
| Advanced Features Licensing                             | 59 |
| Command-Line Basics                                     | 59 |
| Command-Line Modes                                      |    |
| Entering Commands in the CLI                            | 60 |
| The Basic Commands                                      | 63 |
| Completing the Initial Setup                            |    |
| Enter the Configure Command-Line Mode                   |    |
| SSH2                                                    |    |
| Initial User Account Configuration                      | 68 |

| Configuring the GigaVUE TA Series Host Name                    | 70 |
|----------------------------------------------------------------|----|
| Configuring GigaVUE TA Series Node's Time Options              | 70 |
| Enabling the Web Server                                        | 72 |
| Configuring Automatic Email Notifications                      | 74 |
| Using a Custom Banner                                          | 75 |
| Saving Changes                                                 | 76 |
| Connecting Ports on GigaVUE TA Series                          |    |
| Transceiver—Rules and Notes                                    | 77 |
| BiDi Optics Considerations                                     | 77 |
| Transceiver Installation Instructions                          | 78 |
| Installing Transceivers                                        |    |
| Removing Transceivers                                          |    |
| Cabling                                                        |    |
| MPO/MTP 12 Position Fiber Cable for Use with SR4 Transceivers  | 79 |
| MTP/APC Fiber Cable for Use with QSFP+ PLR4 Transceivers       | 79 |
| MPO/MTP 24 Position Fiber Cable for Use with SR10 Transceivers |    |
| TA Series Specifications                                       |    |
| Physical Dimensions and Weight                                 |    |
| Power Requirements                                             |    |
| Fan Tray Specification for GigaVUE-TA100 and TA100-CXP         | 83 |
| Fan Tray Specification for GigaVUE-TA200                       |    |
| Environmental Specifications                                   | 83 |
| Standards and Protocols                                        |    |
| Compliance                                                     |    |
| Safety                                                         | 85 |
| Emissions                                                      | 85 |
| Immunity                                                       | 85 |
| Environmental                                                  | 85 |
| Security                                                       |    |
| BSMI RoHS                                                      | 86 |

6 |GigaVUE TA Series Hardware Installation Guide

| VCCI                                                       |     |
|------------------------------------------------------------|-----|
| Warranty                                                   |     |
| Regulatory Labels                                          |     |
| GigaVUE-TA10                                               |     |
| GigaVUE-TA40                                               |     |
| GigaVUE-TA100                                              |     |
| GigaVUE-TA100-CXP                                          |     |
| GigaVUE-TA200                                              |     |
| Console Port Signaling and Cabling                         | 91  |
| NEBS Level 3 Compliance                                    |     |
| Installation Instructions GigaVUE-TA10, TA40, TA100, TA200 |     |
| Intrabuilding or Intra-connection for GigaVUE-TA10         | 94  |
| Intrabuilding or Intra-connection for GigaVUE-TA40         | 94  |
| Intrabuilding or Intra-connection for GigaVUE-TA100        |     |
| Intrabuilding or Intra-connection for GigaVUE-TA200        |     |
| Intrabuilding Ports (RJ45)                                 |     |
| Class A2 Voltage Accessibility                             | 95  |
| Class B Voltage Accessibility                              |     |
| Equipment Grounding Systems                                |     |
| Communication Equipment Grounding                          |     |
| Bonding of Battery Return (BR) Input Terminals             |     |
| Connections                                                |     |
| Input AC/DC Voltage                                        |     |
| Commercial Power Ports                                     | 97  |
| Maintenance                                                | 97  |
| Additional Sources of Information                          |     |
| Documentation                                              |     |
| Documentation Feedback                                     | 101 |
| Contact Technical Support                                  |     |
| Contact Sales                                              |     |

| The Gigamon Community | / | 101 |
|-----------------------|---|-----|
|-----------------------|---|-----|

8 |GigaVUE TA Series Hardware Installation Guide

# Introducing the GigaVUE TA Series

This chapter introduces the GigaVUE TA Series nodes, describes their features and functions, and provides an orientation to the physical layout of each node.

Refer to the following sections for details:

- About the GigaVUE Family on page 9
- GigaVUE TA Series Overview on page 11
- GigaVUE TA Series Nodes on page 12
- GigaVUE TA Series Features and Benefits on page 9
- Introducing the GigaVUE-TA40 Chassis on page 14
- Introducing the GigaVUE-TA100 Chassis on page 16
- Introducing the GigaVUE-TA100-CXP Chassis on page 23
- Introducing the GigaVUE-TA200 Chassis on page 30
- Configure the Card Mode 40Gb/10Gb Support on page 38
- Configure the Port Mode on page 39

## About the GigaVUE Family

Gigamon's TA Series and H Series of GigaVUE Visibility Platform nodes deliver unprecedented switching capacity, port density, and from 1Gb up to 100Gb support. The GigaVUE H Series and GigaVUE TA Series include the following models that run GigaVUE-OS:

- GigaVUE-HC1
- GigaVUE-HC2
- GigaVUE-HC3
- GigaVUE-TA40
- GigaVUE-TA100
- GigaVUE-TA100-CXP
- GigaVUE-TA200
- Certified Traffic Aggregation White Boxes

## **GigaVUE TA Series Features and Benefits**

GigaVUE TA Series nodes allow you to aggregate traffic from multiple network links from 1Gb up to 100Gb. The GigaVUE TA Series can pre-filter traffic for monitoring or be integrated into the GigaVUE H Series cluster for end-to-end Flow Mapping and management. The GigaVUE H Series and TA Series products share the same GigaVUE-OS software and are managed by GigaVUE-FM Fabric Manager for simplified operations. Traffic from any of these ports can be processed by GigaSMART traffic intelligence functions in GigaVUE H Series devices to further optimize the traffic before it is sent to the tools.

GigaVUE TA Series nodes offer the following features and benefits:

- High-density visibility for 1Gb, 10Gb, 40Gb, and 100Gb.
- Low profile 1RU (2RU for GigaVUE-TA200) design offers easy deployment at the top of rack or end of row in data centers.
- Depending on the model, the GigaVUE TA Series supports a wide variety of Gigamon® transceivers. Transceivers purchased from other vendors are not supported.
- Optional patch panel or breakout panel allows use of 40Gb ports as four individual 10Gb ports on all the GigaVUE TA Series nodes, or 100Gb ports as four individual 25Gb ports on GigaVUE-TA200.
- All ports of same type and speed can be used to create GigaStream.
- Front to back cooling.
- Fan modules.
- AC or DC power supply. Included with each node is the redundant second power supply.

**Note:** Clustering is not supported on the GigaVUE-TA100-CXP.

### Standard H Series Features

In addition to the features described above, the GigaVUE TA Series offers many standard features from the GigaVUE H Series nodes:

| Benefit           | Descriptions                                                                                                    |
|-------------------|----------------------------------------------------------------------------------------------------|
| Remote Management | <ul> <li>Configure the GigaVUE Traffic Aggregator's operations from a command-line interface:</li> <li>Local access over the serial <b>console</b> port.</li> <li>Remote network access using SSH2 over the 10/100/1000 Ethernet <b>Mgmt</b> port.</li> <li>Secure access to the CLI, either through local authentication or optional RADIUS/TACACS+/LDAP support.</li> <li>Powerful and flexible logging, including event notification via syslog, email, and SNMP traps.</li> </ul> |
| Aggregate Links   | Send the data from multiple different network ports to a tool port or<br>GigaStream, allowing you to combine traffic from multiple access points<br>into a single stream for uplink to the Gigamon Visibility Platform.<br>The GigaVUE TA Series nodes feature a common CLI with other GigaVUE<br>H Series nodes.                                                                                                    |

| Benefit                                          | Descriptions                                                                                                    |
|--------------------------------------------------|----------------------------------------------------------------------------------------------------|
| Command<br>Abbreviation                          | Type only as many letters of a command as are needed to positively differentiate from other available commands. For example, you only need to type <b>con t</b> to enter Config mode, not the full <b>configure terminal</b> command.                                                 |
| SNMP Support                                     | Rely on secure SNMP v3 access to the onboard SNMP agent as well as v1/v2 SNMP traps.                                                                                                    |
| Email Notifications                              | Use email alerts for proactive notification of a wide variety of GigaVUE<br>TA Series node events, helping you keep tabs on system status in real time.                                                                                                    |
| Scalable Port Density                            | The GigaVUE-TA10 can have either twenty-four (24) or forty-eight (48)<br>1Gb/10Gb ports enabled. The 24-port GigaVUE-TA10 is called the GigaVUE-<br>TA10A. A license is available to expand the GigaVUE-TA10A to include all 48<br>1Gb/10Gb ports as well as the four (4) 40Gb ports. |
|                                                  | The GigaVUE-TA100 can have either sixteen (16), twenty-four (24), or thirty-<br>two (32) 100Gb ports enabled. Licenses are available for the additional two<br>sets of 8 ports.                                                                                                    |
|                                                  | The GigaVUE-TA200 can have either thirty-two (32) or sixty-four (64) 100Gb ports enabled. A license is available for the additional 32 ports.                                                                                                    |
|                                                  | The GigaVUE TA Series nodes make it easy to leverage the system's 10Gb or 40Gb port density, aggregating multiple underused 40Gb/10Gb/1Gb network ports to 40Gb/10Gb tool ports for uplink to the Gigamon Visibility Platform.                                                        |
| Clustering                                       | The GigaVUE-TA10, GigaVUE-TA40, GigaVUE-TA100, and GigaVUE-TA200 nodes can cluster with other GigaVUE H Series nodes. This allows you to take advantage of the benefits of features such as GigaSMART.                                                                                |
| Ingress VLAN Tagging                             | VLAN Tags can be added to the ingress packets on a per-port basis. This can help identify, differentiate or track incoming sources of traffic.                                                                                                    |
| GigaVUE-FM<br>(Centralized<br>Management System) | Use the centralized GigaVUE Fabric Management System to review, configure, and update GigaVUE TA Series just like other GigaVUE H Series.                                                                                                    |

## **GigaVUE TA Series Overview**

Gigamon's TA Series nodes allow you to aggregate the traffic from multiple low-utilization links before sending the traffic to the GigaVUE H Series or G Series nodes that form your Gigamon Visibility Platform.

**IMPORTANT:** The GigaVUE TA Series support network, tool, clustering, and stack port connections to other GigaVUE nodes, including both GigaVUE H Series nodes or G Series (for example, a GigaVUE-2404 node, a GigaVUE-HD8 node).

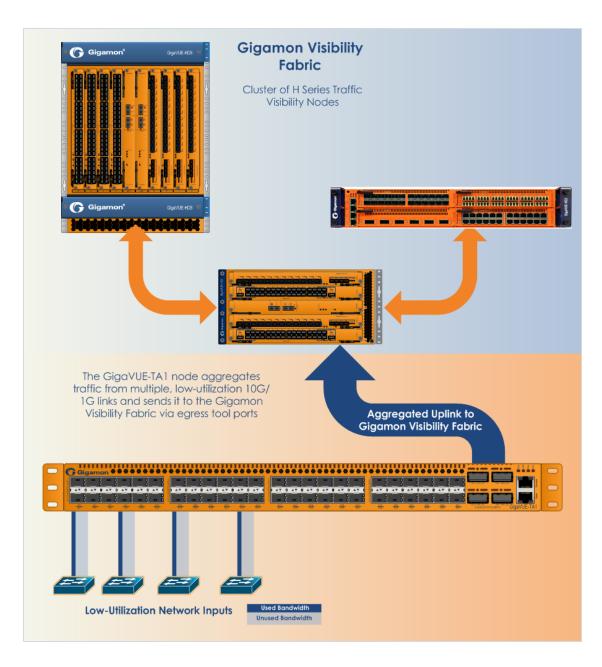

# **GigaVUE TA Series Nodes**

GigaVUE TA Series includes the following models:

- GigaVUE-TA40
- GigaVUE-TA100
- GigaVUE-TA100-CXP
- GigaVUE-TA200

| GigaVUE-<br>TA40      | <ul> <li>1RU Footprint</li> <li>32 40Gb ports</li> <li>Optional patch or<br/>breakout panel<br/>support</li> <li>Cluster with H<br/>Series nodes</li> </ul>           | azanza azanza azanza azanza azanza azanza azanza 💾 |
|-----------------------|----------------------------------------------------------------------------------------------------|----------------------------------------------------|
| GigaVUE-<br>TA100     | <ul> <li>1RU Footprint</li> <li>32 100Gb/40Gb<br/>ports</li> <li>Optional patch or<br/>breakout panel<br/>support</li> <li>Cluster with H<br/>Series nodes</li> </ul> |                                                    |
| GigaVUE-<br>TA100-CXP | <ul> <li>1RU Footprint</li> <li>20 100Gb CXP<br/>ports,</li> <li>8 100Gb/40Gb</li> <li>QSFP28 ports</li> </ul>                                                        |                                                    |
| GigaVUE-<br>TA200     | <ul> <li>2RU Footprint</li> <li>64 100Gb/40Gb<br/>ports</li> <li>Optional patch or<br/>breakout panel<br/>support</li> <li>Cluster with H<br/>Series nodes</li> </ul> |                                                    |

## **Air Flow Direction**

The air flow direction is from the front of the GigaVUE chassis to the rear. The rear-mounted fans pull air from the front to the back of the chassis. For environments with hot/cold aisles, install the chassis so the intake air at the front of the chassis is cold.

## **Displaying Power and Voltage Information**

The output of the following show commands display power information on a GigaVUE-TA10 node:

- show chassis
- show environment type psu
- show environment type psu psu-detail [all | psu-id]

**Note:** To increase the i2c stability in a GigaVUE-TA10 node, the frequency of updating the power supply module information is reduced. As a result, GigaVUE-TA10 PSU information displayed in the CLI output is not real time.

## Introducing the GigaVUE-TA40 Chassis

This section describes the physical layout of the GigaVUE-TA40 chassis, including a description of all ports and connectors. The GigaVUE-TA40 chassis consists of a 1RU, rack-mountable, 19"-wide chassis with management, network, and tool ports at the front and power connections at the rear. Figure 1: The GigaVUE-TA40 Chassis shows the ports at the front of the GigaVUE-TA40 chassis. Refer to Table 1: GigaVUE-TA40 Ports for a description of each of the ports.

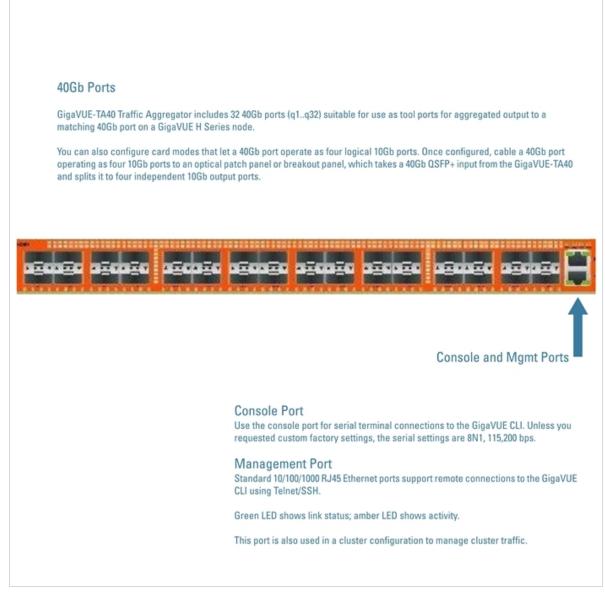

Figure 1: The GigaVUE-TA40 Chassis

#### Table 1: GigaVUE-TA40 Ports

| Port    | Description                                                                                                    |
|---------|----------------------------------------------------------------------------------------------------|
| Mgmt    | Use the <b>Mgmt</b> port for remote configuration of the GigaVUE-TA40 Traffic Aggregator over a 10/100/1000 Ethernet network. |
| Console | Use the <b>console</b> port for local configuration of the GigaVUE-TA40 Traffic Aggregator over a serial connection.          |

| Port         | Description                                                                                                    |
|--------------|----------------------------------------------------------------------------------------------------|
| Ports q1q32  | GigaVUE-TA40 includes 32 40Gb ports (q1q32). The 40Gb ports can be used as a 40Gb ingress port, or, as a high-speed tool port for aggregated output to a matching 40Gb port on a GigaVUE H Series node. |
|              | From software version 5.5, GigaVUE-TA40 supports 4x10G breakout at port level. Port breakout mode in GigaVUE-TA40 is configured as follows:                                                             |
|              | • 24 out of the 32 ports provide 4x10Gb breakout support. The first 12 ports and the last 12                                                                                                    |
|              | ports provide support for breakout functionality (with 96 sub-ports operating as 10Gb                                                                                                    |
|              | ports:)                                                                                                    |
|              | Ports q1 to q12 and q21 to q32 support breakout functionality                                                                                                    |
|              | Ports q13 to q20 do not support breakout functionality                                                                                                    |
|              | • After breakout, sub-ports (breakout ports) are named as q1x1q1x4, q2x1q2x4 (similar                                                                                                    |
|              | to other hardware platforms) to support the breakout functionality.                                                                                                    |
| Transceivers | For details about the supported transceivers and cable type, refer to the "GigaVUE-OS Compatibility and Interoperability Matrix".                                                                       |

## **Air Flow Direction**

The air flow direction is from the front of the GigaVUE-TA40 chassis to the rear. The rear-mounted fans pull air from the front to the back of the chassis. Install the chassis so the intake air at the front of the chassis is cold.

## AC and DC-Powered GigaVUE-TA40 Models

Gigamon provides both AC and DC-powered versions of the GigaVUE-TA40. Refer to Connecting - 48V DC Power Supplies on page 50.

## Introducing the GigaVUE-TA100 Chassis

This section describes the physical layout of the GigaVUE-TA100 chassis, including a description of all ports and connectors. The GigaVUE-TA100 chassis consists of a 1RU, rack-mountable, 19"-wide chassis with management, network, and tool ports at the front and power connections and fans at the rear. Figure 2: The GigaVUE-TA100 Chassis Front View shows the ports at the front of the GigaVUE-TA100 chassis. Refer to Table 2: GigaVUE-TA100 Ports for a description of each of the ports. Figure 3: The GigaVUE-TA100 Chassis Rear View shows the fan modules and power supply units at the rear of the GigaVUE-TA100 chassis. Refer to Chassis Cooling on page 18 for information on fans and temperature monitoring.

The GigaVUE-TA100 provides thirty-two ports, supporting high-density aggregation. Depending on the transceiver, QSFP+ or QSFP28, the ports run at speeds of either 40Gb or 100Gb. With QSFP+ transceivers, a 40Gb port can be broken out into four 10Gb ports, called **4x10G** mode.

The 100Gb/40Gb ports on GigaVUE-TA100 can be used as network, tool, hybrid, or stack-link ports.

The GigaVUE-TA100 node in standalone mode must be running software version 4.6.01 or higher. The GigaVUE-TA100 node in a cluster environment must be running software version 4.8 or higher.

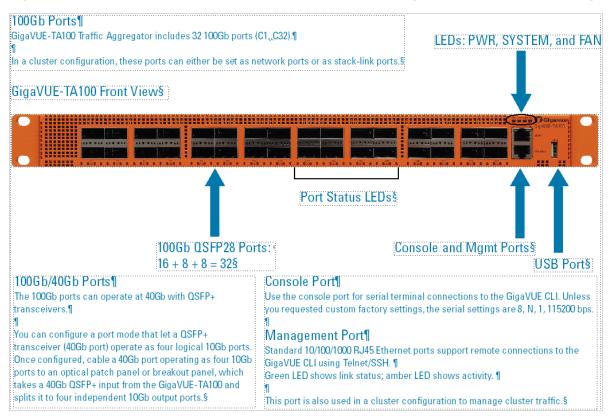

Figure 2: The GigaVUE-TA100 Chassis Front View

| Port    | Description                                                                                                    |
|---------|----------------------------------------------------------------------------------------------------|
| Mgmt    | Use the <b>Mgmt</b> port for remote configuration of the GigaVUE-TA100 Traffic Aggregator over a 10/100/1000 Ethernet network.                                   |
| Console | Use the <b>console</b> port for local configuration of the GigaVUE-TA100 Traffic Aggregator over a serial connection.                                            |
| USB     | Use the USB port to upgrade software on the GigaVUE-TA100 using a software image on an external USB drive. Refer to Software Upgrade using USB Drive on page 23. |

| Table 2: | GigaVU | E-TA | 100 P | orts |
|----------|--------|------|-------|------|

| Port                                                     | Description                                                                                                    |
|----------------------------------------------------------|----------------------------------------------------------------------------------------------------|
| Ports c1c32<br>or<br>c1x1c1x4,<br>c2x1c2x4,<br>c3x1c3x4, | GigaVUE-TA100 includes 32 100Gb ports (c1c32). These ports also support 40Gb speeds.<br>Any of the 100Gb ports on the GigaVUE-TA100 can operate at 40Gb with a QSFP+ transceiver.<br>With a QSFP+ transceiver, a port can be broken out into 4 10Gb ports, called subports. The<br>subports will all have the same speed (10Gb). Subports will have x1 to x4 appended to their port<br>ID, for example, 1/1/c2x1. For details, refer to Configure the Port Mode on page 39.<br>Once a 40Gb port has been configured to operate as four 10Gb ports, cable it to an optical patch<br>panel or breakout panel, such as PNL-M341, which takes a 40Gb QSFP+ input from the GigaVUE-<br>TA100 and splits it to four independent 10Gb output ports. Refer to Breakout Panels on page 40.<br>The ports accept 40Gb QSFP+ connections using QSFP+ SR or PLR4 transceivers.<br>The ports accept 40Gb BiDi transceivers (RX-only or full duplex). RX-only BiDi only supports RX<br>on network ports. Full Duplex (RX/TX) supports network and tool ports. |
| Transceivers                                             | For details about the supported transceivers and cable type, refer to the "GigaVUE-OS Compatibility and Interoperability Matrix".                                                                                                    |

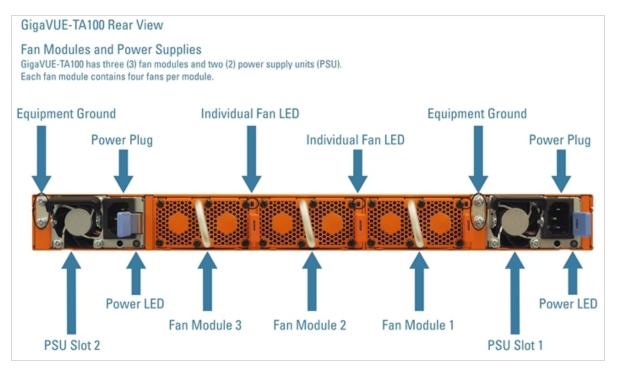

Figure 3: The GigaVUE-TA100 Chassis Rear View

## **Chassis Cooling**

The fans on the GigaVUE-TA100 run at 100% of their maximum speed on power up, then drop to approximately 60% during normal operations. The temperatures of four components: transceivers, exhaust, CPU, and switch CPU, are monitored. When a component crosses a pre-defined threshold, the fan speed is adjusted dynamically, in increments of approximately 10%.

An SNMP trap is sent when a component reaches the threshold for warning, alert, or critical temperature conditions. Refer to Table 3: Component Temperature Thresholds and Actions for the temperatures at which the warning, alert, and critical traps are sent and any additional action that occurs at a threshold.

| Table 3: Component Temperature Thresholds and Actions | Table 3: Component | Temperature | Thresholds | and Actions |
|-------------------------------------------------------|--------------------|-------------|------------|-------------|
|-------------------------------------------------------|--------------------|-------------|------------|-------------|

| Transceiver Temperature                        | Exhaust<br>Temperature | CPU Temperature    | Switch CPU<br>Temperature                   |
|------------------------------------------------|------------------------|--------------------|---------------------------------------------|
| 70°C                                           | 85°C                   | 90°C               | 105°C                                       |
| Warning trap sent                              | Warning trap sent      | Warning trap sent  | Warning trap sent                           |
| 80°C                                           | 90°C                   | 95°C               | 115°C                                       |
| Alert trap sent; Transceiver<br>power disabled | Alert trap sent        | Alert trap sent    | Alert trap sent;<br>Switch CPU put in reset |
| 95°C                                           | 95°C                   | 100°C              | 140°C                                       |
| Critical trap sent                             | Critical trap sent     | Critical trap sent | Critical trap sent                          |

The output of the following CLI command displays the current exhaust, CPU, and switch CPU temperatures, as well as the intake temperature:

(config) show environment

| • • •                    |    |   |
|--------------------------|----|---|
| Card 1 (TA100-C32):      |    |   |
| Intake temperature :     | 40 | С |
| Exhaust temperature :    | 45 | С |
| CPU temperature :        | 32 | С |
| Switch_CPU temperature : | 54 | С |

The output of the following CLI command displays the transceiver temperature:

(config) show port params port-list 1/1/c1..c2

|       |        | Par    | ameter |    |        | 1/1/c1 |    |        | 1/1/  | c2 |
|-------|--------|--------|--------|----|--------|--------|----|--------|-------|----|
|       |        |        |        | == |        |        | == |        |       | == |
| • • • |        |        |        |    |        |        |    |        |       |    |
| SFP t | :ype   |        | qsfp28 | sr |        | qsfp28 | sr |        |       |    |
| • • • |        |        |        |    |        |        |    |        |       |    |
| SFP   | Power  | (1-2)  | (dBm): |    | -40.00 | -40.00 |    | -40.00 | -40.  | 00 |
| SFP   | Power  | (3-4)  | (dBm): |    | -40.00 | -40.00 |    | -40.00 | -40.  | 00 |
| SFP   | Power  | (5-6)  | (dBm): |    | -      | -      |    | -      |       | -  |
| SFP   | Power  | (7-8)  | (dBm): |    | -      | -      |    | -      |       | -  |
| SFP   | Power  | (9-10) | (dBm): |    | -      | -      |    | -      |       | -  |
| SFP   | Temper | ature  | (C):   |    | 2      | 20.94  |    | 2      | 21.12 |    |
|       |        |        |        |    |        |        |    |        |       |    |

The output of the following CLI command displays the fan speed in RPM (the normal operational speed is approximately 12000 RPM; the maximum speed is approximately 19000 RPM): (config) show environment

```
      Fan tray 1 (FAN-TAC00):

      1st fan :
      12136 RPM

      2nd fan :
      12288 RPM

      3rd fan :
      12136 RPM

      4th fan :
      11988 RPM

      ...
```

## Power LEDs

The power LEDs on the front of the chassis (PWR1 and PWR2) are as follows:

- Solid GREEN indicates that the power supply unit (PSU) has power and is operating normally
- Solid AMBER indicates a Power-On Self-Test (POST) is in progress
- Blinking AMBER indicates that the PSU is present but without power.
- Off indicates that the PSU is not inserted in the chassis.

### System LED

The system LED on the front of the chassis is as follows:

- Off indicates no power
- Blinking GREEN indicates the node is booting or the system is in diagnostic mode
- Solid GREEN indicates normal operation
- Solid RED indicates a critical alarm
- Blinking RED indicates a non-critical alarm

### Port Status LEDs

For each port, there are four (4) port status LEDs on the front of the chassis. At 40Gb and 100Gb speeds, only the first LED operates as follows:

- AMBER indicates the port is administratively disabled
- GREEN indicates the link is operationally up
- Off indicates the link is operationally down
- Blinking GREEN indicates the port is operationally up and there is traffic flowing through the port

The other three LEDs operate when ports are in breakout mode as follows:

- Off indicates the port is in non-breakout mode
- GREEN indicates the link is operationally up
- AMBER indicates the port is administratively disabled

### **Global Fan LED**

The global fan LED on the front of the chassis is as follows:

- GREEN indicates all fans are operating normally
- AMBER indicates one or more fans have failed

#### Individual Fan LEDs

The individual fan LEDs on the rear of the chassis are as follows:

- GREEN indicates the fan is operating normally
- AMBER indicates the fan has failed

#### Individual Power LEDs

The individual power LEDs on the rear of the chassis are as follows:

- GREEN indicates the PSU is operating normally
- Off indicates the PSU is not operational

### GigaVUE-TA100 Notes and Rules

Keep in mind the following notes and rules when using the GigaVUE-TA100:

| GigaVUE-TA100 Notes                          |                                                                                                    |
|----------------------------------------------|----------------------------------------------------------------------------------------------------|
| Transceivers                                 | For details about the supported transceivers and cable type, refer to the "GigaVUE-OS Compatibility and Interoperability Matrix".                                                                                                    |
| Network, Tool, Hybrid,<br>or Stack-Link Port | The 100Gb/40Gb ports on GigaVUE-TA100 can be used as network, tool, hybrid, or stack-<br>link ports. Subports created from <b>4x10G</b> mode on the GigaVUE-TA100 can function as<br>network, tool, hybrid, or stack-link ports.                                                                                                    |
| Stack-Links at 10Gb                          | <ul> <li>The 10G stacking to other GigaVUE nodes is supported when 40Gb ports on GigaVUE-TA100 are fanned out to 4x10G mode, but only in the following combinations:</li> <li>GigaVUE-HC1 to GigaVUE-TA100</li> <li>GigaVUE-HC2 control card version 1 (CCv1) to GigaVUE-TA100</li> <li>All modules on GigaVUE-HC2 control card version 2 (CCv2), except the PRT-HC0-C02 module, to GigaVUE-TA100</li> <li>GigaVUE-TA10 to GigaVUE-TA100</li> <li>PRT-H00-Q02X32 on GigaVUE HD Series to GigaVUE-TA100</li> <li>GigaVUE-TA100 to GigaVUE-TA100</li> </ul> |
| Stack-Links at 40Gb                          | The GigaVUE-TA100 can connect to all GigaVUE nodes that support 40Gb through a 40Gb stack-link, using SR4 and LR4 optics, with the following exception:<br>• PRT-HC0-C02 on GigaVUE-HC2                                                                                                    |

| Stack-Links at 100Gb               | <ul> <li>The GigaVUE-TA100 can connect to the following nodes, modules, and line cards through a 100Gb stack-link:</li> <li>GigaVUE-TA100 (SR4, LR4, and CWDM4)</li> <li>GigaVUE-TA200 (SR4, LR4, and CWDM4)</li> <li>PRT-HC3-C08Q08, PRT-HC3-C16, and SMT-HC3-C05 on GigaVUE-HC3 (SR4, LR4, and CWDM4)</li> <li>PRT-HD0-C06X24 on GigaVUE HD Series (LR4 and CWDM4 only on C06 ports)</li> </ul> |
|------------------------------------|----------------------------------------------------------------------------------------------------|
| Stack-Links to Other<br>Node Types | To ensure the stack-links become operationally <i>up</i> when the GigaVUE-TA100 is connected to a node of a different type: <ul> <li>Configure specified ports as stack ports.</li> <li>Configure the stack-link between the stack ports.</li> </ul>                                                                                                    |
| Map Rules and Port<br>Filters      | The GigaVUE-TA100 supports 256 map rules per chassis, by default and 20 egress port filters per chassis.<br>For details about the maximum map rules, refer to the " <i>Maximum Map Rules</i> " table in the <i>GigaVUE-FM Users Guide</i> .                                                                                                    |
| Port Licensing                     | On the GigaVUE-TA100, only the first 16 out of 32 ports are enabled. Two port licenses are available to enable an additional 8 or 16 ports. Refer to <i>Port Licensing</i> on page 63 for license information to expand from 16 ports to 24 or 32 ports.                                                                                                    |
| Advanced Features<br>License       | Connecting a GigaVUE-TA100 to a cluster requires the Advanced Features License.                                                                                                    |

## **Dual BIOS Images**

The GigaVUE-TA100 has a dual Basic Input/Output System (BIOS). The BIOS image is packaged with the software image, starting in software version 4.6.01. The BIOS contents are stored in flash memory, allowing the BIOS to be upgraded. There are two flash components, a primary and a secondary.

The following CLI command displays the two flash components and indicates the BIOS image from which the system booted using asterisks:

```
(config) show version
...
1st flash version: coreboot-tal00-1.0.0 Wed Aug 23 16:10:34 CST 2017 **
2nd flash version: coreboot-tal00-1.0.0 Wed Aug 23 16:10:34 CST 2017
...
```

If there is a component failure in the primary flash, the GigaVUE-TA100 boots from a backup golden BIOS image in the secondary flash. An SNMP trap can be configured to be sent when the system has booted from the secondary flash. The trap may indicate that the primary flash component needs to be serviced. The trap is as follows:

2ndflashboot: Secondary flash boot notification

If a BIOS upgrade is needed for enhancements in future releases, the BIOS can be manually upgraded from the CLI using the **coreboot install** command.

## Software Upgrade using USB Drive

If a GigaVUE-TA100 does not have network access, there is a USB port on the front of the chassis.

A software image can be downloaded to a USB drive, the drive can be inserted into the USB port on the GigaVUE-TA100, and the software image can be installed from the drive. Use the format, fat32, for the USB drive.

The following are ways to download a software image to a USB drive:

- Insert the drive into your computer or laptop and drag and drop the software image onto the drive.
- Insert the drive into a GigaVUE-TA100 with network access and use the **image fetch** CLI command with the **usb** parameter.

## **Air Flow Direction**

The air flow direction is from the front of the GigaVUE-TA100 chassis to the rear. The rear-mounted fans pull air from the front to the back of the chassis. Install the chassis so the intake air at the front of the chassis is cold.

## AC and DC-Powered GigaVUE-TA100 Models

Gigamon provides both AC and DC-powered versions of the GigaVUE-TA100. Refer to *Connecting - 48V DC Power Supplies* on page 54.

## **Battery Caution**

A disposable, non-rechargeable, Real Time Clock (RTC) Lithium metal coin cell battery is in the GigaVUE-TA100. Note the following:

- There is a risk of fire if the battery is replaced with an incorrect type.
- Use only CR-2032L type Lithium metal coin cell battery and replace with the same.

## Introducing the GigaVUE-TA100-CXP Chassis

This section describes the physical layout of the GigaVUE-TA100-CXP chassis, including a description of all ports and connectors. The GigaVUE-TA100-CXP chassis consists of a 1RU, rack-mountable, 19"-wide chassis with management, network, and tool ports at the front and power connections and fans at the rear. Figure 4: The GigaVUE-TA100-CXP Chassis Front View shows the ports at the front of the GigaVUE-TA100-CXP chassis. Refer to Table 4: GigaVUE-TA100-CXP Ports for a description of each of the ports. Figure 5: The GigaVUE-TA100-CXP Chassis Rear View shows the fan modules and power supply units at the rear of the GigaVUE-TA100-CXP chassis.

The GigaVUE-TA100-CXP provides twenty-eight 100Gb ports, supporting high-density aggregation. Twenty (20) ports are 100Gb CXP ports. Eight (8) ports are 100Gb QSFP28 ports. Depending on the transceiver inserted in the eight ports, QSFP+ or QSFP28, the eight ports run at speeds of either 40Gb or 100Gb. With QSFP+ transceivers, a 40Gb port can be broken out into four 10Gb ports, called **4x10G** mode.

The QSFP28 and CXP ports on GigaVUE-TA100-CXP can be used as network, tool, or hybrid ports. They cannot be used as stack ports. Subports created from **4x10G** mode can function as network, tool, or hybrid ports. They cannot be used as stack ports.

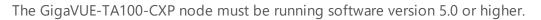

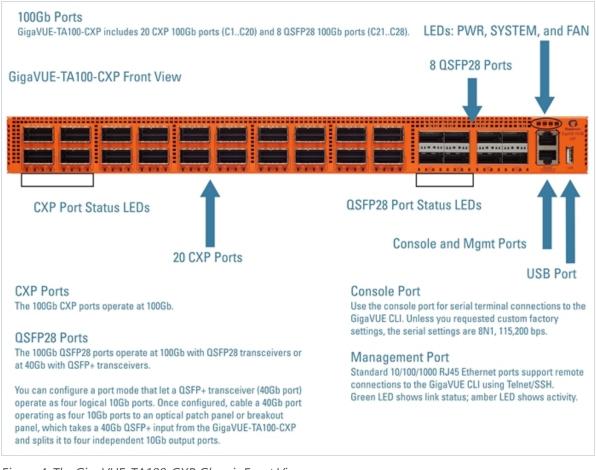

Figure 4: The GigaVUE-TA100-CXP Chassis Front View

#### Table 4: GigaVUE-TA100-CXP Ports

| Port | Description                                                                                                    |
|------|----------------------------------------------------------------------------------------------------|
| Mgmt | Use the <b>Mgmt</b> port for remote configuration of the GigaVUE-TA100-CXP over a 10/100/1000 Ethernet network. |

| Port                                                                      | Description                                                                                                    |
|---------------------------------------------------------------------------|----------------------------------------------------------------------------------------------------|
| Console                                                                   | Use the <b>console</b> port for local configuration of the GigaVUE-TA100-CXP over a serial connection.                                                                                                    |
| USB                                                                       | Use the USB port to upgrade software on the GigaVUE-TA100-CXP using a software image on an external USB drive. Refer to Software Upgrade using USB Drive on page 29.                                                                                                    |
| Ports c1c20,<br>c21c28<br>or<br>c21x1c21x4,<br>c22x1c22x4,<br>c23x1c23x4, | <ul> <li>GigaVUE-TA100-CXP includes twenty-eight (28) 100Gb ports (c1c28). Twenty (20) ports (c1c20) are 100Gb CXP ports. Eight (8) ports (c21c28) are 100Gb QSFP28 ports. Depending on the transceiver inserted in the eight ports, either QSFP+ or QSFP28, the ports run at speeds of either 40Gb or 100Gb.</li> <li>With a QSFP+ transceiver, the QSFP28 ports can be broken out into four 10Gb ports, called subports. The subports will all have the same speed (10Gb). Subports will have x1 to x4 appended to their port ID, for example, 1/1/c21x1. For details, refer to Configure the Port Mode on page 39.</li> </ul> |
|                                                                           | Once a 40Gb port has been configured to operate as four 10Gb ports, cable it to an optical patch panel or breakout panel, such as PNL-M341, which takes a 40Gb QSFP+ input from the GigaVUE-TA100-CXP and splits it to four independent 10Gb output ports. Refer to Breakout Panels on page 40.<br>In software version 5.3, port breakout is only supported on 40Gb QSFP+ 40GBASE-SR4.                                                                                                    |
| Transceivers                                                              | For details about the supported transceiver, cable type, and connectivity specifications, refer to "GigaVUE-OS Compatibility and Interoperability Matrix".                                                                                                    |

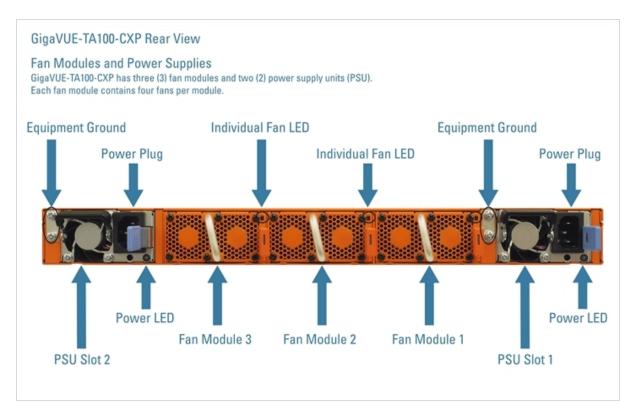

Figure 5: The GigaVUE-TA100-CXP Chassis Rear View

## **Chassis Cooling**

The fans on the GigaVUE-TA100-CXP run at 100% of their maximum speed on power up, then drop to approximately 60% during normal operations. The temperatures of four components: transceivers, exhaust, CPU, and switch CPU, are monitored. When a component crosses a pre-defined threshold, the fan speed is adjusted dynamically, in increments of approximately 10%.

An SNMP trap is sent when a component reaches the threshold for warning, alert, or critical temperature conditions. Refer to Table 5: Component Temperature Thresholds and Actions for the temperatures at which the warning, alert, and critical traps are sent and any additional action that occurs at a threshold.

| Transceiver<br>Temperature                        | Exhaust<br>Temperature | CPU<br>Temperature | Switch CPU Temperature                      |
|---------------------------------------------------|------------------------|--------------------|---------------------------------------------|
| 70°C                                              | 85°C                   | 90°C               | 105°C                                       |
| Warning trap sent                                 | Warning trap sent      | Warning trap sent  | Warning trap sent                           |
| 80°C                                              | 90°C                   | 95°C               | 115°C                                       |
| Alert trap sent;<br>Transceiver power<br>disabled | Alert trap sent        | Alert trap sent    | Alert trap sent;<br>Switch CPU put in reset |
| 95°C                                              | 95°C                   | 100°C              | 140°C                                       |
| Critical trap sent                                | Critical trap sent     | Critical trap sent | Critical trap sent                          |

Table 5: Component Temperature Thresholds and Actions

The output of the following CLI command displays the current exhaust, CPU, and switch CPU temperatures, as well as the intake temperature:

```
(config) show environment
```

| • • •                    |      |
|--------------------------|------|
| Card 1 (TACX-C28):       |      |
| Intake temperature :     | 31 C |
| Exhaust temperature :    | 39 C |
| CPU temperature :        | 30 C |
| Switch_CPU temperature : | 52 C |

The output of the following CLI command displays the transceiver temperature:

```
(config) # show port params port-list 1/1/c1
```

| ••• |       |        |        |    |               |
|-----|-------|--------|--------|----|---------------|
| SFP | type: |        | схр    | sr |               |
|     | SFP   | vendor | name:  |    | GIGAMON       |
|     | SE    | P vend | or PN: |    | FTLD10CE3C-GM |
|     | SE    | P vend | or SN: |    | XWG0J50       |
| SFE | Power | (1-2)  | (dBm): |    | -40.00 -40.00 |
| SFE | Power | (3-4)  | (dBm): |    | -40.00 -40.00 |
| SFE | Power | (5-6)  | (dBm): |    | -40.00 -40.00 |
|     |       |        |        |    |               |

| SFP Power (7-8)  | (dBm): | -40.00 | -40.00 |
|------------------|--------|--------|--------|
| SFP Power (9-10) | (dBm): | -40.00 | -40.00 |
| SFP Temperatur   | e (C): |        | 23.88  |

The output of the following CLI command displays the fan speed in RPM (the normal operational speed is approximately 12000 RPM; the maximum speed is approximately 19000 RPM): (config) show environment

| •••       |                |       |     |
|-----------|----------------|-------|-----|
| Fan tray  | 1 (FAN-TAC00): |       |     |
| 1st fan : |                | 12136 | RPM |
| 2nd fan : |                | 12288 | RPM |
| 3rd fan : |                | 12136 | RPM |
| 4th fan : |                | 11988 | RPM |
|           |                |       |     |

## Power LEDs

The power LEDs on the front of the chassis (PWR1 and PWR2) are as follows:

- Solid GREEN indicates that the power supply unit (PSU) has power and is operating normally.
- Solid AMBER indicates a Power-On Self-Test (POST) is in progress.
- Blinking AMBER indicates that the PSU is present but without power.
- Off indicates that the PSU is not inserted in the chassis.

## System LED

The system LED on the front of the chassis is as follows:

- Solid GREEN indicates normal operation
- Blinking GREEN indicates the node is booting or the system is in diagnostic mode
- Solid RED indicates a critical alarm
- Blinking RED indicates a non-critical alarm
- Off indicates no power

## QSFP28 Port Status LEDs

For each QSFP28 port, there are four (4) port status LEDs on the front of the chassis. At 40Gb and 100Gb speeds, only the first LED operates as follows:

- AMBER indicates the port is administratively disabled
- GREEN indicates the link is operationally up
- Off indicates the link is operationally down
- Blinking GREEN indicates the port is operationally up and there is traffic flowing through the port

The other three LEDs operate when ports are in breakout mode as follows:

- Off indicates the port is in non-breakout mode
- GREEN indicates the link is operationally up
- AMBER indicates the port is administratively disabled

### **CXP Port Status LEDs**

Each CXP port on the front of the chassis is as follows:

- AMBER indicates the port is administratively disabled
- GREEN indicates the link is operationally up

### **Global Fan LED**

The global fan LED on the front of the chassis is as follows:

- · Solid GREEN indicates all fans are operating normally
- Solid AMBER indicates one or more fans have failed

#### Individual Fan LEDs

The individual fan LEDs on the rear of the chassis are as follows:

- · Solid GREEN indicates the fan is operating normally
- Solid AMBER indicates the fan has failed

#### Individual Power LEDs

The individual power LEDs on the rear of the chassis are as follows:

- GREEN indicates the PSU is operating normally
- Off indicates the PSU is not operational

#### GigaVUE-TA100-CXP Notes and Rules

Keep in mind the following notes and rules when using the GigaVUE-TA100-CXP:

| GigaVUE-TA100-CXP Notes           |                                                                                                    |
|-----------------------------------|----------------------------------------------------------------------------------------------------|
| Transceivers                      | For details about the supported transceiver, cable type, and connectivity specifications, refer to "GigaVUE-OS Compatibility and Interoperability Matrix". |
| Network, Tool, or<br>Hybrid Ports | The QSFP28 and CXP ports on GigaVUE-TA100-CXP can be used as network, tool, or hybrid ports.                                                               |

| Map Rules and Port<br>Filters | The GigaVUE-TA100-CXP supports 256 map rules per chassis and 20 egress port filters per chassis. |  |  |
|-------------------------------|--------------------------------------------------------------------------------------------------|--|--|
| Port Licensing                | There is no port licensing on GigaVUE-TA100-CXP. All 28 ports are enabled.                       |  |  |
| Clustering                    | The GigaVUE-TA100-CXP does not support clustering.                                               |  |  |

### **Dual BIOS Images**

The GigaVUE-TA100-CXP has a dual Basic Input/Output System (BIOS). The BIOS image is packaged with the software image, starting in software version 4.8.01. The BIOS contents are stored in flash memory, allowing the BIOS to be upgraded. There are two flash components, a primary and a secondary.

The following CLI command displays the two flash components and indicates the BIOS image from which the system booted using asterisks:

```
(config) show version
...
1st flash version: coreboot-ta100cxp-1.0.0_20170110 Tues Jan 10 08:55:30 UTC 2017 **
2nd flash version: coreboot-ta100cxp-1.0.0_20170110 Tues Jan 10 08:55:30 UTC 2017
...
```

If there is a component failure in the primary flash, the GigaVUE-TA100-CXP boots from a backup golden BIOS image in the secondary flash. An SNMP trap can be configured to be sent when the system has booted from the secondary flash. The trap may indicate that the primary flash component needs to be serviced. The trap is as follows:

2ndflashboot: Secondary flash boot notification

If a BIOS upgrade is needed for enhancements in future releases, the BIOS can be manually upgraded from the CLI using the **coreboot install** command.

## Software Upgrade using USB Drive

If a GigaVUE-TA100-CXP does not have network access, there is a USB port on the front of the chassis.

A software image can be downloaded to a USB drive, the drive can be inserted into the USB port on the GigaVUE-TA100-CXP, and the software image can be installed from the drive. Use the format, fat32, for the USB drive.

The following are ways to download a software image to a USB drive:

- Insert the drive into your computer or laptop and drag and drop the software image onto the drive.
- Insert the drive into a GigaVUE-TA100-CXP with network access and use the **image fetch** CLI command with the **usb** parameter.

## Air Flow Direction

The air flow direction is from the front of the GigaVUE-TA100-CXP chassis to the rear. The rearmounted fans pull air from the front to the back of the chassis. Install the chassis so the intake air at the front of the chassis is cold.

## AC and DC-Powered GigaVUE-TA100-CXP Models

Gigamon provides both AC and DC-powered versions of the GigaVUE-TA100-CXP.

## **Battery Caution**

A disposable, non-rechargeable, Real Time Clock (RTC) Lithium metal coin cell battery is in the GigaVUE-TA100-CXP. Note the following:

- There is a risk of fire if the battery is replaced with an incorrect type.
- Use only CR-2032L type Lithium metal coin cell battery and replace with the same.

## Introducing the GigaVUE-TA200 Chassis

This section describes the physical layout of the GigaVUE-TA200 chassis, including a description of all ports and connectors. The GigaVUE-TA200 chassis consists of a 2RU, rack-mountable, 19"-wide chassis with management, network, and tool ports at the front and power connections and fans at the rear. Figure 6: The GigaVUE-TA200 Chassis Front View shows the ports at the front of the GigaVUE-TA200 chassis. Refer to Table 6: GigaVUE-TA200 Ports for a description of each of the ports. Figure 7: The GigaVUE-TA200 Chassis Rear View shows the fan modules and power supply units at the rear of the GigaVUE-TA200 chassis. Refer to Chassis Cooling on page 33 for information on fans and temperature monitoring.

The GigaVUE-TA200 provides sixty-four ports, supporting high-density aggregation. Depending on the transceiver, QSFP+ or QSFP28, the ports run at speeds of either 40Gb or 100Gb. With QSFP28 SR4 transceivers, a 100Gb port can be broken out into four 25Gb ports, called **4x25G** mode. With 40G SR4, 40Gb ESR4 and PLR4 QSFP+ transceivers (QSF-502, QSF-507, and QSF-506, respectively), a 40Gb port can be broken out into four 10Gb ports, called **4x10G** mode.

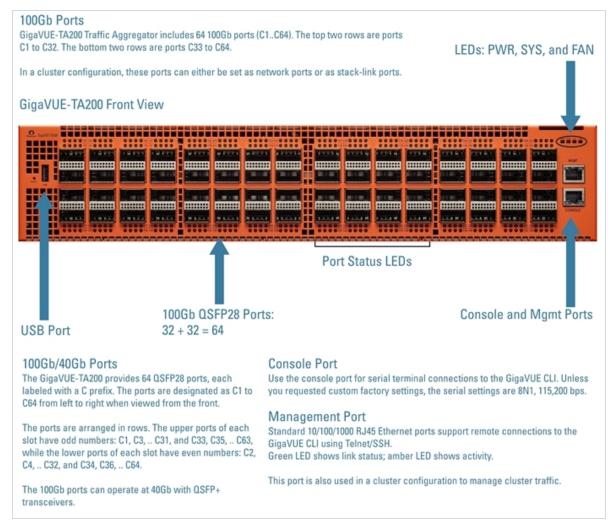

Figure 6: The GigaVUE-TA200 Chassis Front View

| Table 6: GigaVUE-TA200 Ports | Table | 6: | Giga | VUE- | TA200 | Ports |
|------------------------------|-------|----|------|------|-------|-------|
|------------------------------|-------|----|------|------|-------|-------|

| Port    | Description                                                                                                    |
|---------|----------------------------------------------------------------------------------------------------|
| Mgmt    | Use the <b>Mgmt</b> port for remote configuration of the GigaVUE-TA200 Traffic Aggregator over a 10/100/1000 Ethernet network. |
| Console | Use the <b>console</b> port for local configuration of the GigaVUE-TA200 Traffic Aggregator over a serial connection.          |
| USB     | The USB port is not supported in software version 5.3.                                                                         |

| Port                                                                                 | Description                                                                                                    |
|--------------------------------------------------------------------------------------|----------------------------------------------------------------------------------------------------|
| Ports c1c64<br>or<br>c1x1c1x4 to<br>c10x1c10x4<br>and<br>c23x1c23x4 to<br>c32x1c32x4 | GigaVUE-TA200 includes 64 100Gb ports (c1c64). These ports also support 40Gb speeds.<br>The 40Gb/100Gb ports on the GigaVUE-TA200 can be broken out into four 10Gb/25Gb ports, called subports. The subports will all have the same speed (10Gb/25Gb). Subports will have x1 to x4 appended to their port ID, for example, 1/1/c2x1. Port breakout is supported on the first 32 ports (ports c1 c32). On the first and last 10 ports of the top two rows (ports c1 c10 and c23 c32), there is no impact on the lower ports. When you break out the middle 12 ports, there is an impact on the lower ports. Refer to "Ports c11c22" below. For details on 4x25G port breakout mode, refer to Configure the Port Mode on page 39.<br>Once a 40Gb/100Gb port has been configured to operate as four 10Gb/25Gb ports, cable it to an optical patch panel or breakout panel, such as PNL-M341, which takes input from the GigaVUE-TA200 and splits it to four independent 10Gb/25Gb output ports. Refer to Breakout Panels on page 40. |
| Ports c11c22<br>or<br>c11x1c11x4 to<br>c22x1c22x4                                    | When you use ports c11 c22 for port breakout, there is an impact on the ports in the lower row<br>of the GigaVUE-TA200. In the following list, ensure that the ports on the right do not have any<br>configurations when you use the port on the left for port breakout:<br>c11 $\rightarrow$ c33, c34<br>c12 $\rightarrow$ c40, c41, c42<br>c13 $\rightarrow$ c43, c44, c45<br>c14 $\rightarrow$ c35, c36<br>c15 $\rightarrow$ c37, c38, c39<br>c16 $\rightarrow$ c46, c47, c48<br>c17 $\rightarrow$ c49, c50<br>c18 $\rightarrow$ c52, c57, c59<br>c19 $\rightarrow$ c60, c61, c62<br>c20 $\rightarrow$ c51, c53<br>c21 $\rightarrow$ c54, c55, c56<br>c22 $\rightarrow$ c58, c63, c64<br>For example, if you use c11 for port breakout, ports c33 and c34 will be inactive.<br>Ensure that the ports on the right are disabled. You will receive an error message, if you try, for<br>example, to breakout port c11 when c33 or c34 are enabled.                                                                               |
| Transceivers                                                                         | For details about the supported transceiver, cable type, and connectivity specifications, refer to <i>"GigaVUE-OS Compatibility and Interoperability Matrix"</i> .                                                                                                    |

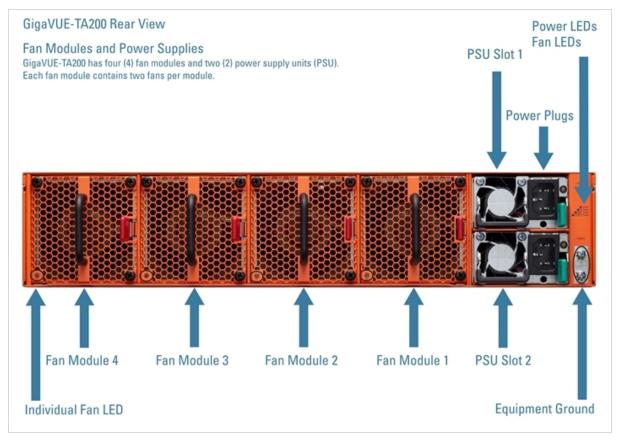

Figure 7: The GigaVUE-TA200 Chassis Rear View

## **Chassis Cooling**

The fans on the GigaVUE-TA200 run at 100% of their maximum speed on power up, then drop to approximately 40% during normal operations. The temperatures of four components: transceivers, exhaust, CPU, and switch CPU, are monitored. When a component crosses a pre-defined threshold, the fan speed is adjusted dynamically, in increments of approximately 15%.

An SNMP trap is sent when a component reaches the threshold for warning, alert, or critical temperature conditions. Refer to Table 7: Component Temperature Thresholds and Actions for the temperatures at which the warning, alert, and critical traps are sent and any additional action that occurs at a threshold.

Table 7: Component Temperature Thresholds and Actions

| Transceiver       | Exhaust           | CPU               | Switch CPU Temperature |
|-------------------|-------------------|-------------------|------------------------|
| Temperature       | Temperature       | Temperature       |                        |
| 75°C              | 70°C              | 95°C              | 100°C                  |
| Warning trap sent | Warning trap sent | Warning trap sent | Warning trap sent      |

| Transceiver                                               | Exhaust                 | CPU                      | Switch CPU Temperature                               |
|-----------------------------------------------------------|-------------------------|--------------------------|------------------------------------------------------|
| Temperature                                               | Temperature             | Temperature              |                                                      |
| 80°C<br>Alert trap sent;<br>Transceiver power<br>disabled | 75°C<br>Alert trap sent | 100°C<br>Alert trap sent | 105°C<br>Alert trap sent;<br>Switch CPU put in reset |
| 85°C                                                      | 80°C                    | 105°C                    | 110°C                                                |
| Critical trap sent                                        | Critical trap sent      | Critical trap sent       | Critical trap sent                                   |

The output of the following CLI command displays the current exhaust, CPU, and switch CPU temperatures, as well as the intake temperature:

(config) show environment

| Card 1 (TA200-C64):      |    |   |
|--------------------------|----|---|
| Intake temperature :     | 29 | С |
| Exhaust temperature :    | 28 | С |
| CPU temperature :        | 36 | С |
| Switch CPU temperature : | 54 | С |

The output of the following CLI command displays the transceiver temperature:

|          | 1         |           | 5         |        |        |
|----------|-----------|-----------|-----------|--------|--------|
| (config  | y) show   | port pa   | arams por | t-list | 3/1/c1 |
|          | Pa        | rameter   |           | 3/1/c1 |        |
|          |           |           |           |        |        |
| •••      |           |           |           |        |        |
| SFP type | э:        | qsfp28    | sr        |        |        |
| •••      |           |           |           |        |        |
| SFP Pot  | wer (1-2) | (dBm):    | -40.00    | -40.00 |        |
| SFP Por  | wer (3-4) | (dBm):    | -40.00    | -40.00 |        |
| SFP Por  | wer (5-6) | (dBm):    | -         | -      |        |
| SFP Por  | wer (7-8) | (dBm):    | -         | -      |        |
| SFP Por  | wer (9-10 | ) (dBm) : | -         | -      |        |
| SFP Ter  | mperature | (C):      | :         | 19.75  |        |
| • • •    |           |           |           |        |        |

The output of the following CLI command displays the fan speed in RPM (the normal operational speed is approximately 5000 RPM; the maximum speed is approximately 12500 RPM): (config) show environment

Fan tray 1 (FAN-TAC20):
1st fan : 12136 RPM
2nd fan : 12522 RPM
Fan tray 2 (FAN-TAC20):
1st fan : 12173 RPM
2nd fan : 12443 RPM

| Fan tray 3 | (FAN-TAC20): |     |
|------------|--------------|-----|
| 1st fan :  | 12249        | RPM |
| 2nd fan :  | 12404        | RPM |
|            |              |     |
| Fan tray 4 | (FAN-TAC20): |     |
| 1st fan :  | 12288        | RPM |
| 2nd fan :  | 12326        | RPM |
|            |              |     |

• • •

## Power LEDs

The power LEDs on the front of the chassis (PWR1 and PWR2) are as follows:

- Solid GREEN indicates that the power supply unit (PSU) has power and is operating normally.
- Blinking AMBER indicates that the PSU is not inserted in the chassis.
- Off indicates that the PSU is present but without power.

## System LED

The system LED on the front of the chassis (SYS) is as follows:

- Off indicates no power
- Blinking GREEN indicates the node is booting or the system is in diagnostic mode
- Solid GREEN indicates normal operation
- Solid RED indicates the system has failed

### Port Status LEDs

For each port, there are four (4) port status LEDs on the front of the chassis. At 40Gb and 100Gb speeds, only the first LED operates as follows:

- AMBER indicates the port is administratively disabled
- GREEN indicates the link is operationally up
- Off indicates the link is operationally down
- Blinking GREEN indicates the port is operationally up and there is traffic flowing through the port

The other three LEDs operate when ports are in breakout mode as follows:

- Off indicates the port is in non-breakout mode
- GREEN indicates the link is operationally up
- AMBER indicates the port is administratively disabled

### **Global Fan LED**

The global fan LED on the front of the chassis (FAN) is as follows:

- Solid GREEN indicates all fans are operating normally
- Solid AMBER indicates one or more fans have failed

#### Individual Fan LEDs

The individual fan LEDs on the rear of the chassis are as follows:

- GREEN indicates the fan is operating normally
- AMBER indicates the fan has failed

#### Individual Power LEDs

The individual power LEDs on the rear of the chassis (PWR1 and PWR2) are as follows:

- GREEN indicates the PSU is operating normally
- AMBER indicates the input cord is unplugged, the input power has been lost, or there is a critical event that has caused the PSU to shutdown

## GigaVUE-TA200 Notes and Rules

Keep in mind the following notes and rules when using the GigaVUE-TA200:

| GigaVUE-TA200 Notes                     |                                                                                                    |  |
|-----------------------------------------|----------------------------------------------------------------------------------------------------|--|
| Transceivers                            | For details about the supported transceiver, cable type, and connectivity specifications, refer to "GigaVUE-OS Compatibility and Interoperability Matrix".                                                                                                    |  |
| Network, Tool, Hybrid,<br>or Stack Port | The 100Gb/40Gb ports on GigaVUE-TA200 can be used as network, tool, hybrid, or stack-<br>link ports.<br>For stack-link support, refer to Stack-Links on page 36.                                                                                                    |  |
| Stack-Links                             | <ul> <li>Stack-Links at 10Gb/25Gb—When ports on the GigaVUE-TA200 are broken out into <b>4x10G</b> mode or <b>4x25G</b> mode, they support stack-links.</li> <li>Stack-Links at 100Gb—PRT-HD0-C06X24 on GigaVUE HD Series (LR4 and CWDM4 only on C06 ports) and not supported with SR4 transceivers.</li> <li>For details about the supported 10Gb/25Gb/40Gb/100Gb stack-links, refer to "GigaVUE-OS Compatibility and Interoperability Matrix".</li> </ul> |  |
| Map Rules and Port<br>Filters           | The GigaVUE-TA200 supports 256 map rules per chassis, by default and 20 egress port filters per chassis.<br>For details about the maximum map rules, refer to the " <i>Maximum Map Rules</i> " table in the <i>GigaVUE-FM Users Guide</i> .                                                                                                    |  |

| Port Licensing    | On the GigaVUE-TA200, only the first 32 out of 64 ports are enabled. A port license is available to enable an additional 32 ports. Refer to <i>Port Licensing</i> on page 63. |
|-------------------|----------------------------------------------------------------------------------------------------|
| Cluster Licensing | Connecting a GigaVUE-TA200 to a cluster requires the Advanced Features License.                                                                                               |

## AMI BIOS Images

The GigaVUE-TA200 has an AMI Basic Input/Output System (BIOS). The BIOS image is packaged with the software image, starting in software version 5.3. The BIOS contents are stored in flash memory, allowing the BIOS to be upgraded. There are two flash components, a primary and a secondary.

The following CLI command displays the two flash components and indicates the BIOS image from which the system booted using asterisks:

```
(config) show version
...
1st flash version: amibios-ta200-1.0.9 Fri Feb 9 04:52:22 UTC 2018**
2nd flash version: amibios-ta200-1.0.9 Fri Feb 9 04:52:22 UTC 2018
SW BIOS version: amibios-ta200-1.0.9 Fri Feb 9 04:52:22 UTC 2018
...
```

If there is a component failure in the primary flash, the GigaVUE-TA200 boots from a backup golden BIOS image in the secondary flash. An SNMP trap can be configured to be sent when the system has booted from the secondary flash. The trap may indicate that the primary flash component needs to be serviced. The trap is as follows:

2ndflashboot: Secondary flash boot notification

### **Air Flow Direction**

The air flow direction is from the front of the GigaVUE-TA200 chassis to the rear. The rear-mounted fans pull air from the front to the back of the chassis. Install the chassis so the intake air at the front of the chassis is cold.

### AC and DC-Powered GigaVUE-TA200 Models

Gigamon provides both AC and DC-powered versions of the GigaVUE-TA200. Refer to Connecting - 48V DC Power Supplies.

### **Battery Caution**

A disposable, non-rechargeable, Real Time Clock (RTC) Lithium metal coin cell battery is in the GigaVUE-TA200. Note the following:

- There is a risk of fire if the battery is replaced with an incorrect type.
- Use only CR-2032L type Lithium metal coin cell battery and replace with the same.

# Configure the Card Mode – 40Gb/10Gb Support

GigaVUE-TA10 also enable the first four 40Gb ports (q1..q4). By default, these ports are available for use as single, logical 40Gb ports.

Refer to Configuring the Card Mode on GigaVUE-TA10 on page 38 and Breakout Panels on page 40.

Changing the card mode resets all port and packet distribution settings, therefore, set the card mode during the initial configuration.

**Note:** The GigaVUE-TA100, GigaVUE-TA100-CXP, and GigaVUE-TA200 do not support the card mode, but support the port mode. Refer to **Configure the Port Mode on page 39**. Then refer to **Breakout Panels on page 40**.

### Configuring the Card Mode on GigaVUE-TA10

The following card modes are available for the GigaVUE-TA10:

- 48x (default) Four 40Gb ports (q1..q4) and 48 10Gb ports (x1..x48)
- **56x (use with patch panel or breakout cables)** Two 40Gb ports (q3..q4) and 56 10Gb ports. Port q1 is used as x49..x52 on the patch panel. Port q2 is used as x53..56 on the patch panel.
- **64x (use with patch panel or breakout cables)** 64 10Gb ports (x1..x64). Port q1..q4 are connected at the patch panel as follows:
  - **q1** x49..x52
  - **q2** x53..x56
  - **q3** x57..x60
  - **q4** x61..x64

#### To specify card modes use the following procedure:

1. Deconfigure the card with the following command:

#### no card slot 1

Note: This removes all port and traffic settings for the system.

2. To set the new card mode for GigaVUE-TA10:

#### card slot 1 mode <48x | 56x | 64x>

The settings for each available mode are summarized in Table 8: 40Gb Port Settings by Card Mode on GigaVUE-TA10:

| Table 8: 40Gh Pa | ort Settinas hv Card | Mode on GigaVUE-TA10  |
|------------------|----------------------|-----------------------|
| 10010 0. 40001   | Sit Settings by Curu | THOUS OF GIGUVOL TATO |

| Card             | Physical 40Gb Interface on GigaVUE-TA10 |               |               | 10            |
|------------------|-----------------------------------------|---------------|---------------|---------------|
| Mode             | q1                                      | q2            | q3            | q4            |
| 48x<br>(default) | 40Gb (q1)                               | 40Gb (q2)     | 40Gb (q3)     | 40Gb (q4)     |
| 56x              | 10Gb (x49x52)                           | 10Gb (x53x56) | 40Gb (q3)     | 40Gb (q4)     |
| 64x              | 10Gb (x49x52)                           | 10Gb (x53x56) | 10Gb (x57x60) | 10Gb (x61x64) |

### Notes on GigaVUE-TA10 Card Modes

- The default card mode is 48x.
- When a 40Gb port is used as four 10Gb ports, removing the QSFP+ will affect the connections for all four 10Gb ports. For example, removing the QSFP from q1 results in a loss of signal event for x49..x52.
- The q1..q4 40Gb ports include a single link LED on the GigaVUE-TA10 faceplate. When a physical 40Gb interface is used as four 10Gb ports, the 40Gb port LED indicates the status of the **first** of the four 10Gb ports on the patch panel (for example x49 in the x49..x52 group, x53 in the x53..x56 group, and so on). The other three ports in the group do not affect the link LED for the 40Gb port on the GigaVUE-TA10 faceplate.

Once the card mode has been configured, refer to Breakout Panels on page 40.

# Configure the Port Mode

The port breakout modes are as follows:

- **4x10G**—Specifies the **4x10G** port breakout mode. This mode applies to GigaVUE-TA40, GigaVUE-TA100 and GigaVUE-TA200 nodes and to QSFP28 ports on GigaVUE-TA00-CXP nodes. This mode provides a 4 x 10Gb breakout option for 40Gb ports.
- **4x25G**—Specifies the **4x25G** port breakout mode. This mode applies to GigaVUE-TA200 nodes. This mode provides a 4 x 25Gb breakout option for 100Gb ports.
- **none**—Specifies no port breakout mode. This is the default mode for GigaVUE nodes.

Any of the 100Gb ports on the GigaVUE-TA100 (1/1/c1 to 1/1/c32), the first 32 ports on the GigaVUE-TA200 (1/1/c1 to 1/1/c32), or the eight QSFP28 ports (1/1/c21 to 1/1/c28) on the GigaVUE-TA100-CXP can operate at 40Gb with QSFP+ SR transceivers. A 40Gb port can be broken out into four 10Gb ports, called subports.

The subports will all have the same speed (10Gb). Subports will have x1 to x4 appended to their port ID, for example, when port 1/1/c2 on GigaVUE-TA100 is configured to **4x10G** mode, the subports will be: 1/1/c2x1, 1/1/c2x2, 1/1/c2x3, and

 $1/1/c^2x^4$ . When port  $1/1/c^21$  on GigaVUE-TA100-CXP is configured to **4x10G** mode, the subports will be:  $1/1/c^21x^1$ ,  $1/1/c^21x^2$ ,  $1/1/c^21x^3$ , and  $1/1/c^21x^4$ .

In **4x10G** mode, the subports can function as network, tool, or hybrid ports, as well as GigaStream port members. Subports on GigaVUE-TA100 and GigaVUE-TA200 can also function as stack ports. In addition, the first 12 and the last 12 ports in GigaVUE-TA40 can also function as stack ports.

- The maximum number of 10Gb subports on a GigaVUE-TA100 is 128 (32 x 4).
- The maximum number of 10Gb subports on a GigaVUE-TA100-CXP is 32 (8 x 4).
- The maximum number of 10G subports on a GigaVUE-TA200 is 128 (32 x 4).
- The maximum number of 10G subports on a GigaVUE-TA40 is 96 (24 x 4).

The 100Gb QSFP28 ports (1/1/c1 to 1/1/c10 and 1/1/c23 to 1/1/c32) on the GigaVUE-TA200 can be broken out into four 25Gb ports, called subports.

The subports will all have the same speed (25Gb). Subports will have x1 to x4 appended to their port ID, for example, when port 1/1/c2 on GigaVUE-TA200 is configured to **4x25G** mode, the subports will be: 1/1/c2x1, 1/1/c2x2, 1/1/c2x3, and 1/1/c2x4.

In **4x25G** mode, the subports can function as network, tool, or hybrid ports, as well as GigaStream port members. They cannot function as stack ports.

The maximum number of 25Gb subports on a GigaVUE-TA200 is 128 (32 x 4).

There are rules for configuring parent ports and subports. For more information, refer to the **port** command in the reference section of the *GigaVUE-OS CLI Reference Guide*.

Once the port breakout mode has been configured, refer to Breakout Panels on page 40.

### **Breakout Panels**

Breakout panels let you connect ports on a GigaVUE node to a tool or network port or TAP for port breakout or aggregation.

The following breakout panels are available:

- PNL-M341
- PNL-M343

Refer to G-TAP M Series Hardware Guide for details.

# Installation and Setup Roadmap

This chapter provides the steps needed to unpack, rack-mount, and connect a GigaVUE Traffic Aggregator. It also describes how to perform the initial configuration setup.

Refer to the following section for details:

• Getting Unpacked, Racked, Installed and Connected on page 41

# Getting Unpacked, Racked, Installed and Connected

Figure 1: Getting Started shows the steps required to get a GigaVUE Traffic Aggregator mounted and running:

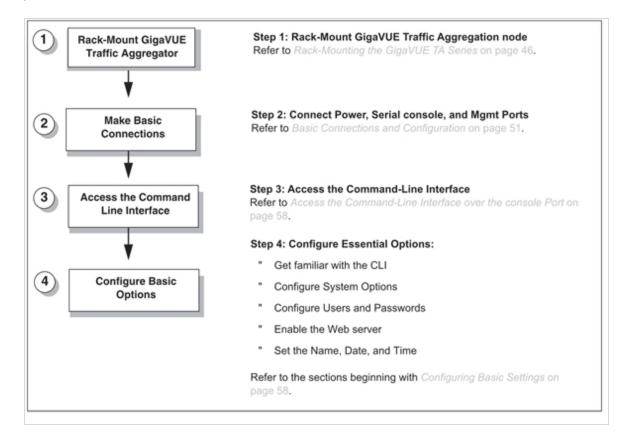

Figure 1: Getting Started

# Rack-Mounting GigaVUE TA Series

This chapter describes how to unpack and rack-mount the GigaVUE Traffic Aggregation nodes. Refer to the following sections for details:

- Unpacking the GigaVUE Traffic Aggregator on page 42
- Rack-Mounting the GigaVUE TA Series on page 42

# Unpacking the GigaVUE Traffic Aggregator

Unpack the GigaVUE Traffic Aggregator and inspect the box it was shipped in. If the carton was damaged, please file a claim with the carrier who delivered it.

Remove the protective shipping covers and screws. Save the protective shipping covers and replace the screws in the holes on the system so that they are easily saved in case you need to ship the system again.

Next, select a suitable location for the rack unit that will hold the GigaVUE Traffic Aggregation node. Choose a location that is clean, dust free, and well ventilated. You will need access to a grounded power outlet. Avoid areas where heat, electrical wire, and electromagnetic fields are generated.

Plan for enough clearance in front of a rack so you can open the front door completely (approximately 25in) and enough clearance in the back of the rack to allow sufficient airflow.

# Rack-Mounting the GigaVUE TA Series

#### **Safety Precautions**

There are a wide variety of racks available on the market. Consult the instructions provided by the rack vendor for detailed mounting instructions before installing the GigaVUE Traffic Aggregation node.

**Note:** Before rack-mounting the GigaVUE TA Series, please read the following safety precautions:

- Install any stabilizers provided for the rack before installing the chassis. Unsecured racks can tip over.
- Install boxes in the rack from the bottom up with the heaviest boxes at the bottom.
- Ensure adequate ventilation to the systems installed in the rack.

This section describes how to rack-mount the GigaVUE Traffic Aggregation node in a standard 1RU rack space using the hardware provided with the chassis. The node mounts in an EIA-standard 19in or 24in telco rack or equipment cabinet, up to 39in deep.

GigaVUE Traffic Aggregation nodes are shipped with rack ears for front-mounting or rear-mounting (Figure 1: GigaVUE Traffic Aggregator Rack Ears in Front-Mount Position) in either a two-post or four-post rack.

### **Two-Post Rack Methods:**

Most GigaVUE Traffic Aggregation nodes can either be front mounted or rear mounted using the rack ears as shown below. GigaVUE-TA200 can only be front mounted.

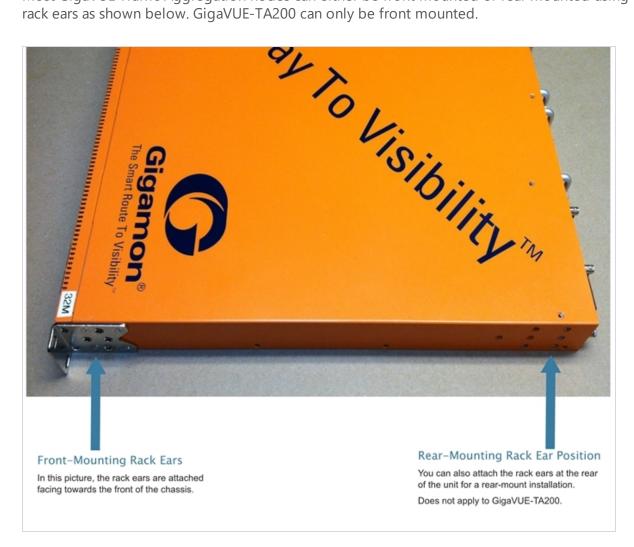

Figure 1: GigaVUE Traffic Aggregator Rack Ears in Front-Mount Position

#### To mount the GigaVUE Traffic Aggregation node in a rack:

1. Attach the orange rack ears to the front or rear of the unit (rear mounting does not apply to GigaVUE-TA200) using the supplied screws.

As shown in Figure 1: GigaVUE Traffic Aggregator Rack Ears in Front-Mount Position, the rack ears can be attached for a front-mount or rear-mount installation. Select the installation that best fits the needs. For example, one position may provide better clearance for rack doors at the front of the chassis.

2. While one person supports the weight of the unit with the rack ears flush to the chassis, a second person can attach the ears to the rack with the supplied screws.

### Four-Post Rack Methods:

GigaVUE Traffic Aggregation nodes also come with a pair of full length mounting rails. These rails can be used for four point mounting on four-post racks. The keyhole rivets on the sides of each node can be used to adjust the fit of the node to the desired position or dimension on the rack.

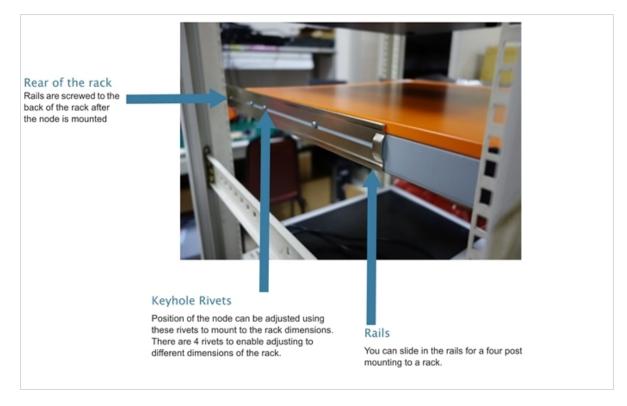

Figure 2: GigaVUE Traffic Aggregator with Rail Mounting for Four-Post Racks

#### To mount the GigaVUE Traffic Aggregation node in a four-post rack:

1. Attach the orange rack ears to the front of the unit using the supplied screws.

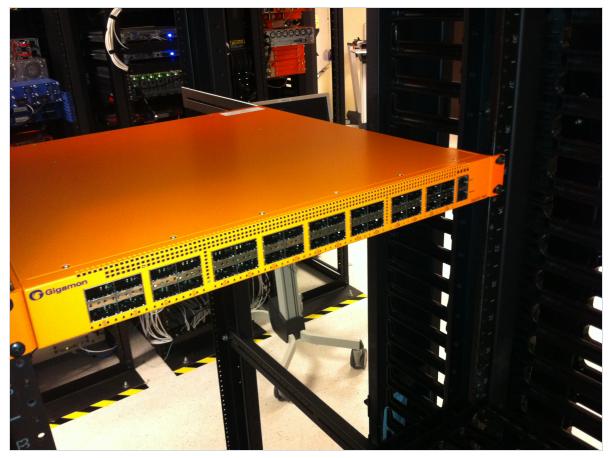

Figure 3: Front View of the Mounted Node to the Four-Post Rack

2. Slide in the provided rails on to the node. The position of the rails can be adjusted to fit the dimensions of the rack by sliding over the rivets and placing them securely over the rivets once set in the desired position.

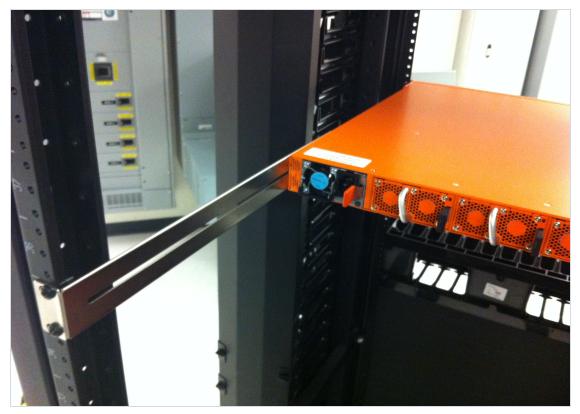

Figure 4: Rear View of the Mounted Node and Rails on the Four-Post Rack

3. Last, tighten the rails to the rear posts using the supplied screws.

# **Basic Connections and Configuration**

This chapter describes how to establish your first configuration session with the GigaVUE Traffic Aggregator and set the basic initial configuration options necessary to get you up and running.

Refer to the following sections for details:

- Grounding the GigaVUE TA Series Chassis on page 47
- Connecting Power to the GigaVUE TA Series on page 48
- Replacing Fans on page 51
- Connecting Serial Console and Mgmt Ports on page 51
- Configuring Basic Settings on page 52
- Port Licensing on page 57
- Advanced Features Licensing on page 59
- Command-Line Basics on page 59
- The Basic Commands on page 63
- Completing the Initial Setup on page 66

### Grounding the GigaVUE TA Series Chassis

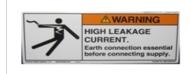

The GigaVUE TA Series chassis is drilled for ground screws at the rear of the chassis. Connect grounding wire with spade lugs to the ground screws on the chassis and earth ground using the following procedure.

1. Locate the grounding holes at the rear of the chassis. Refer to Figure 1: Ground Screws (GigaVUE-TA10 Shown) or Figure 2: Ground Screws (GigaVUE-TA200 Shown).

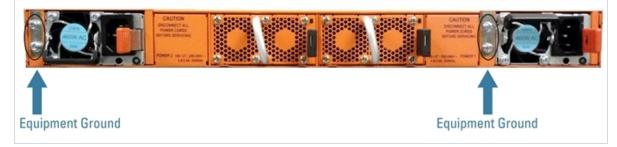

Figure 1: Ground Screws (GigaVUE-TA10 Shown)

47

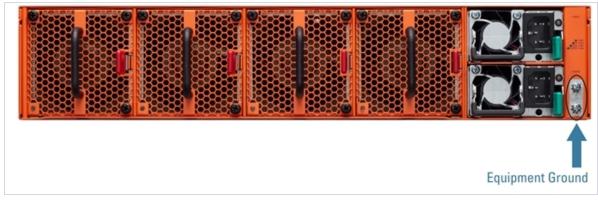

Figure 2: Ground Screws (GigaVUE-TA200 Shown)

2. Install ground screws meeting the following specifications:

```
#8 Panhead, Phillips-drive, Exterior SEM screw
Thread size = 32
Length = 1/2in (1.27cm)
```

3. Connect grounding wire with spade lugs both to the ground screws and to earth ground. The specifications for the ground wire and lugs are as follows:

```
Standard Wire 14 (AWG); Stud Size #6 (0.138in/0.351cm); Spade Width
0.32in/0.813cm
```

4. Tighten the screws to secure both the chassis ground screws and the earth ground screws.

### Avoid Electrostatic Damage!

**IMPORTANT:** Always take precautions to avoid electrostatic damage:

- Always use an ESD-preventive wrist or ankle strap and ensure that it makes good skin contact.
  - The strap can be connected to one of the following:
    - Captive installation screws on chassis.
    - Any unpainted surface on the chassis.
- Avoid contact between the cards and clothing. The wrist strap protects only the chassis from ESD voltages on the body. ESD voltages on clothing can still cause damage.

## Connecting Power to the GigaVUE TA Series

The procedure below describes how to supply power to the GigaVUE TA Series node.

 Plug an approved C13 power cable into each of the power supplies at the rear of the GigaVUE TA Series as shown in Figure 3: Connecting AC Power to Figure 5: Connecting AC Power on a GigaVUE-TA200.

**NOTE:** For information on connecting the optional DC power supplies, Refer to Connecting - 48V DC Power Supplies on page 50.

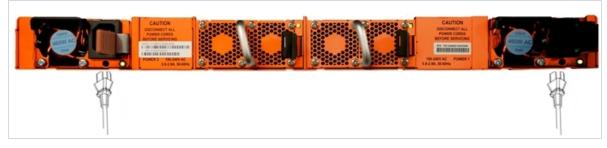

Figure 3: Connecting AC Power

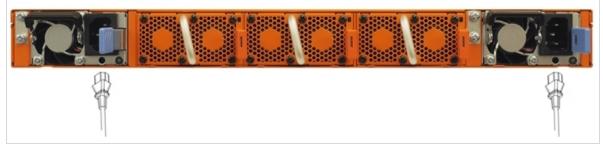

Figure 4: Connecting AC Power on a GigaVUE-TA100

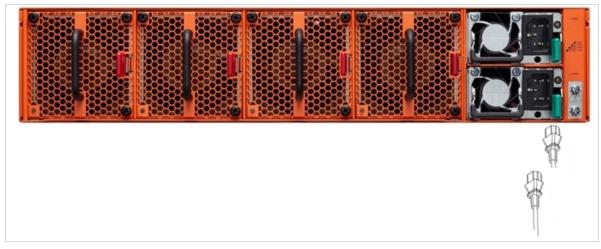

Figure 5: Connecting AC Power on a GigaVUE-TA200

2. Plug the other end of the power cable(s) into a power source that can supply adequate power.

**Note:** If you are using the optional second power supply provided with the node, plug the two power supplies into separate circuits for optimal power protection.

For information on the GigaVUE TA Series power requirements, refer to *Power Requirements* on page 90.

**Note:** The GigaVUE TA Series does not have power switches – once you connect the system to power, it automatically powers on.

Refer to Connecting Serial Console and Mgmt Ports on page 51 for information on how to connect to the GigaVUE TA Series command-line interface (CLI).

### Connecting -48V DC Power Supplies

The GigaVUE Traffic Aggregator is available with two DC power supplies instead of the standard AC power supply. This section provides instructions for connecting a -48V DC power source to the DC power supplies.

#### To connect a -48V DC input to the DC power supply:

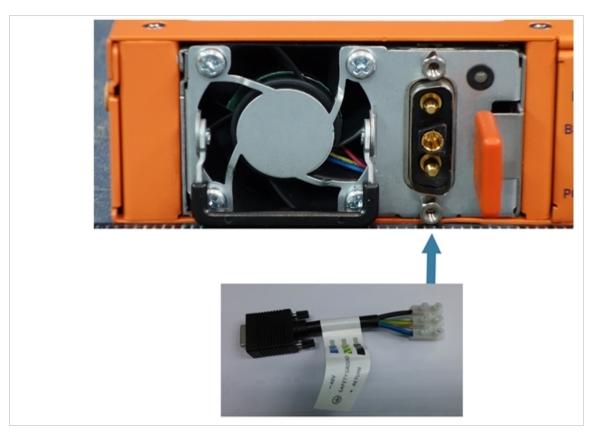

Figure 6: Connecting -48V DC Power Cable Adapter

1. Plug the DC power cable adapter into the DC power supply.

**Note:** Terminal block supports 10AWG.

- 2. If PSM grounding is required, connect earth ground to the SAFETY GROUND (green/yellow) terminal using a straight blade screwdriver.
- 3. Connect the positive and negative power wires to the appropriate terminals using a straight blade screwdriver.

- Connect the positive source wire to the + RETURN (black) terminal using a straight blade screwdriver.
- Connect the -48V source wire to the -48V (blue) terminal using a straight blade screwdriver.

**IMPORTANT:** The leads to the DC power supply modules on the GigaVUE-TA Series node should attach from the side of the chassis **away** from the terminal block. Run the wires to avoid obstructing airflow for the adjacent fans.

4. Repeat Step 1 through Step 3 for the other power supply modules.

# **Replacing Fans**

Fans are field-replaceable. If a fan fails, you can replace it. Identify the fan that failed, and replace it with a working fan using the procedures in this section.

To remove a fan:

1. Locate lever and handle as shown in Figure 7: Replacing a Fan (GigaVUE-TA10 Shown).

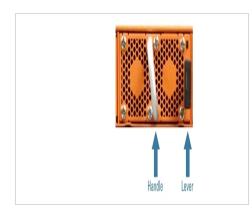

Figure 7: Replacing a Fan (GigaVUE-TA10 Shown)

- 2. Push lever towards handle.
- 3. Pull on handle to remove the fan from the slot.

To insert a fan:

- 1. Place fan in empty slot.
- 2. Use handle to slide fan into slot.
- 3. When fan is fully inserted, it locks in place.

# Connecting Serial Console and Mgmt Ports

#### To make basic connections (serial console and Mgmt ports):

1. Locate the DB9-to-RJ45 serial cable provided with the GigaVUE TA Series node. This cable is called a *console cable*.

**Note:** This cable is Cisco-compatible. Refer to *B Console Port Signaling and Cabling* on page 99 for pinout details.

2. Connect the RJ45 end of the console cable to the **console** port.

| Ethernet C                             | able                    |
|----------------------------------------|-------------------------|
|                                        | Mar<br>Constant<br>Giga |
| DB9-to-RJ45 consol<br>Cable (RJ45 End) | T                       |

Figure 8: Connecting the Console and Management Ports

- 3. Connect the DB9 end of the console cable to a PC's COM port.
- 4. Connect a standard Ethernet cable (Cat5 or better) to the 10/100/1000 Mgmt port.
- 5. Connect the other end of the Ethernet cable to an Ethernet network.

# **Configuring Basic Settings**

This section describes how to perform the initial configuration of basic settings over a serial terminal connection to the console port.

The system administrator must initially log in with a default **admin** account using a default password, and then must immediately change the password through the **jump-start** script. Refer to Access the Command-Line Interface over the console Port on page 53.

Once you have used the console port to configure the Mgmt port's network properties, you can configure the GigaVUE TA Series node remotely using the Mgmt port's network connection.

**Note:** The same commands are available in the command-line interface regardless of how you connect.

### Access the Command-Line Interface over the console Port

- 1. Make the basic power and console cable connections described in Connecting Serial Console and Mgmt Ports on page 51 and power on the GigaVUE TA Series node.
- 2. Start a terminal application on the PC. Common terminal applications include TeraTerm, PuTTY, and Hyperterminal.
- 3. Select the COM port connected to the console cable attached to the console port. For example, **COM1**.
- 4. Configure the port settings for the console connection as follows:
  - **Bits per second** 115,200
  - Data bits 8
  - Parity None
  - Stop bits 1
  - Flow control None

**Note:** On the GigaVUE-TA10 and GigaVUE-TA40, you can change the console port's speed if you need to by using the procedure in Changing the Console Port's Speed on page 54.

If you experience problems connecting to a Cisco Terminal Server, try changing the console Port's speed to 9600 bps using the procedure in Changing the Console Port's Speed on page 54 and reconnecting.

**Note:** The GigaVUE-TA100, GigaVUE-TA100-CXP, and GigaVUE-TA200 support only a fixed serial baud rate of 115,200bps.

| COM1 Properties  |        |            | ? 🗙     |
|------------------|--------|------------|---------|
| Port Settings    |        |            |         |
|                  |        |            |         |
| Bits per second: | 115200 |            | ~       |
| Data bits:       | 8      |            | ~       |
| Parity:          | None   |            | *       |
| Stop bits:       | 1      |            | ~       |
| Flow control:    | None   |            | ~       |
|                  |        |            |         |
|                  |        | Restore De | efaults |
|                  | K C    | Cancel     | Apply   |

Figure 9: Setting COM Port Properties for the Console Connection

5. Start the terminal connection. You may need to press **Enter** a few times before you see the **login:** prompt.

6. Log in to the command-line interface with the following default user account and password:

#### Useradmin

#### Passwordadmin123A!

Starting in software version 4.7, the **configuration jump-start** automatically starts and forces a password change.

The system administrator must change the password on the default **admin** account through the **jump-start** script. The default password (admin123A!) is no longer allowed. Refer to Run the Jump-Start Script on page 54 for details.

A password must meet the following standards:

- include 8-30 characters
- include at least one numeral
- include at least one upper case letter
- include at least one lower case letter
- include at least one special character (for example, !, @, #, \$, %, ^, &, or \* –, ASCII 0x21, 0x2F, 0x3A, 0x40, 0x5B, 0x5F, 0x7B, 0x7E)

At the Admin password? prompt in the **jump-start** script, enter a new password that meets the standards, then confirm the password.

#### Changing the Console Port's Speed

By default, the console port operates at 115,200bps. You can change the speed of the console port to 9600bps on the GigaVUE-TA10 and GigaVUE-TA40 with the **serial baudrate <9600 | 115200>** command.

Keep in mind the following points when changing the console port's speed:

- After changing the console port's speed, you must save the active configuration and reload the system for the change to take effect.
- After setting the console port to 9600bps, the u-boot output will appear correctly on the connected serial console. However, you will need to press the spacebar once or twice for the CLI login prompt to appear.
- You can use the **show serial baudrate** command to view the currently configured console port speed.

#### Run the Jump-Start Script

Gigamon provides the GigaVUE nodes with a **jump-start** script that walks you through the process of configuring basic settings. Run this script as follows:

1. Switch to **Config** mode.

There are three command entry modes, each with increasingly powerful rights – **Standard**, **Enable**, and **Config**. The jump-start script is only available in config mode:

a. Type **en <Enter>** to switch to Enable mode.

The system prompt changes from [hostname] > to [hostname] #.

b. Type **config t <Enter>** to switch to Config mode.

The system prompt changes from [hostname] # to [hostname] (config) #.

- 2. Reset the terminal settings to match the current window with the following command: terminal resize
- 3. Type **config jump-start** to run the jump-start script.
- 4. Follow the jump-start script's prompts to set each of the settings listed below.

**Note:** If you change your mind about a particular setting, you'll have a chance to change it at the end of the script.

| Hostname                         | The hostname appears in the system prompt and is used to identify the chassis in SNMP traps.                                                                                                    |
|----------------------------------|----------------------------------------------------------------------------------------------------|
| Management Port Network Settings | Use either DHCP or specify a static IP address and<br>netmask. If you do not use DHCP, you are prompted to<br>configure the following additional options:<br>• <b>Default Gateway</b><br>Supply the IP address of the default gateway for the<br>node.<br>• <b>DNS Server</b><br>Supply the IP address of the DNS server for the node.<br>Note that a valid DNS server is required for successful use<br>of TACACS+.<br>• <b>Domain Name</b><br>Supply the domain name for the node (for example,<br>mycompany.com). |
| Default Gateway                  | Supply the IP address of the default gateway for the system.                                                                                                    |
| DNS Server                       | Supply the IP address of the DNS server for the system.<br>Note that a valid DNS server is required for successful use<br>of TACACS+.                                                                                                    |
| Domain Name                      | Supply the domain name for the system (for example, mycompany.com).                                                                                                    |
| Enable IPv6?                     | You can enable the use of IPv6 for the management port.<br>IPv6 is used in addition to IPv4 if you enable this option.<br>If you enable the IPv6 you have the option of enabling<br>IPv6 autoconfiguration or specifying a static address.                                                                                                    |

| Security Settings   | Enable the following security settings:<br>• secure cryptography mode<br>• secure passwords mode<br>• minimum password length<br>Refer to the GigaVUE-OS CLI Reference Guide for<br>information on security.                                                                                                    |
|---------------------|----------------------------------------------------------------------------------------------------|
| Admin Password      | The password for the <b>admin</b> account must be changed to a non-default password.                                                                                                    |
| Cluster Enable?     | Enable cluster support if this node will be a part of a cluster of connected GigaVUE nodes. If you enable cluster support, the jump-start script prompts you to supply the <b>Cluster ID</b> , <b>Cluster Name</b> , and <b>Cluster Mgmt Virtual IP Address</b> . You can join an existing cluster by supplying values that match existing settings. If clustering is enabled, you will not be prompted for a box ID in the next step.<br>Refer to the <i>GigaVUE-OS CLI Reference Guide</i> for information on setting up a cluster.<br><b>NOTE:</b> Connecting a Traffic Aggregator to a cluster requires a license. |
| Box ID for the Node | Supply a numerical box ID for the node. This box ID is<br>used to identify network/tool ports in the node – the<br>format is box ID/ slot ID/port ID.<br>You will be prompted for a box ID only if clustering was<br>not enabled in the previous step.                                                                                                    |

- 5. Review your settings. You can change a setting by specifying its listed line number and reentering the setting.
- 6. When you are satisfied with your settings, exit the script as prompted. The system automatically saves your settings.
- 7. Restart the system with the **reload** command.

#### Need to Change Any Settings?

If you need to change any of the settings you made in the jump-start script, you can either run the script again or change individual settings using the following commands in the Configure command mode:

- Use the **hostname** command to change the system's hostname.
- Use the interface eth0 command to reconfigure or fine-tune Mgmt port settings, including basic IP settings (DHCP or static address and subnet mask) and physical parameters (duplex, MTU, and speed).
- Use the **ip** command to change the default gateway, DNS server, and domain name.

• You can also use the **username admin password** <**password**> command to change the **admin** user's password. Refer to Changing the admin Account Password on page 68.

Refer to Completing the Initial Setup on page 66 for a quick summary of the available GigaVUE commands for TA Series nodes.

# Port Licensing

GigaVUE-TA10, GigaVUE-TA40, and GigaVUE-100-CXP have all ports enabled.

Additional ports are available through licenses for the following GigaVUE products:

- GigaVUE-TA10A on page 57
- GigaVUE-TA100 on page 57
- GigaVUE-TA200 on page 58

Contact your Sales representative for port licenses. Refer to Contacting Sales on page 107.

### GigaVUE-TA10A

The GigaVUE-TA10 has all forty-eight (48) 1Gb/10Gb ports and four (4) 40Gb ports enabled. It has serial numbers Dxxxx and does not require a port license.

A twenty-four (24) port GigaVUE-TA10 version, called the GigaVUE-TA10, is available with only the first 24 1Gb/10Gb ports enabled. The GigaVUE-TA10A has serial numbers Gxxxx and product code 132-00D1. A license is needed to expand a GigaVUE-TA10A to include all 48 1Gb/10Gb ports as well as the four (4) 40Gb ports.

Use the following CLI command to display the GigaVUE-TA10A chassis information:

|   |              | 0 |   |               |
|---|--------------|---|---|---------------|
| # | show chassis |   |   |               |
|   | Chassis:     |   |   |               |
|   | Box ID       |   | : | 5*            |
|   | Hostname     |   | : | BAT-ta10      |
|   | Config       |   | : | yes           |
|   | Mode         |   | : | normal        |
|   | Oper Status  |   | : | up            |
|   | HW Type      |   | : | TA10A-Chassis |
|   | Vendor       |   | : | Gigamon       |
|   | Product Code |   | : | 132-00D1      |
|   | Serial Num   |   | : | G1234         |
|   | HW Rev       |   | : | 1.0           |
|   | SW Rev       |   | : | 4.6.01        |
|   |              |   |   |               |

# GigaVUE-TA100

On the GigaVUE-TA100, only the first 16 out of 32 100Gb ports are enabled. Two port licenses are available to enable an additional 8 or 16 ports to expand from 16 ports to 24 ports or from 16 ports to 24 ports and then to 32 ports.

### GigaVUE-TA200

On the GigaVUE-TA200, only the first 32 out of 64 100Gb ports are enabled. A port license is available to enable an additional 32 ports to expand from 32 ports to 64 ports.

### **Enabling Additional Ports**

Contact your Sales Representative for information on obtaining a license key. Once you have obtained the license key for additional ports on GigaVUE-TA10A, GigaVUE-TA100, or GigaVUE-TA200, use the following command:

(config) # license install box-id <box ID> key <license key>

where:

- box ID is the box ID of the GigaVUE TA Series node
- license key is the license key obtained for the purposes of enabling additional ports

Use the following procedure to enable ports before starting to issue commands in the CLI:

- 1. Connect to the console port as described in the previous section.
- 2. Wait at least two minutes after the system prompt appears for the system to be initialized and then switch to **Configure** mode.

The GigaVUE TA Series node provides three command entry modes, each with increasingly powerful rights – **Standard**, **Enable**, and **Configure**. The jump-start script is only available in Configure mode:

a. Type **en <Enter>** to switch to Enable mode.

The system prompt changes from [hostname] > to [hostname] #.

b. Type **config t <Enter>** to switch to Config mode.

The system prompt changes from [hostname] # to [hostname] (config) #.

- Reset the terminal settings to match the current window with the following command: terminal resize
- 4. Use the **port** command with the **admin** argument to enable ports. For example, the following two commands enable all available ports on a fully licensed GigaVUE-TA10A:

```
(config) # port 1/1/q1..q4 params admin enable
(config) # port 1/1/x24..x48 params admin enable
```

5. Save your changes so that ports come up automatically at the next reboot:

write memory

# **Advanced Features Licensing**

GigaVUE-TA10, GigaVUE-TA40, GigaVUE-TA100, and GigaVUE-TA200 nodes can be clustered with GigaVUE H Series nodes. Clustering is enabled with an Advanced Features License.

Contact your Sales representative for Advanced Features Licenses. Refer to *Contacting Sales* on page 107.

# **Command-Line Basics**

This section provides a quick orientation to the GigaVUE TA Series command-line interface – how to enter commands, how to get help, and so on.

### Command-Line Modes

The GigaVUE-OS can operate in one of three modes, each with its own set of available commands – Standard, Enable, and Configure. When you first launch the CLI, you start in Standard mode with access to a limited amount of commands used to review system status. As you move from **Standard** mode to **Enable** mode to **Configure** mode, both the power and the number of commands available increase, as summarized in Figure 10: GigaVUE-OS Command-Line Modes.

**Note:** If you are working simultaneously with multiple GigaVUE nodes, you may want to assign each a separate hostname so its easy to identify separate terminal sessions from the system prompt. Admin users can do this in Configure mode with the **hostname <name>** command.

| Standard Mode                                                                                                    | Enable Mode                                                                                                    | Configu                                                                                                    | re Mode                                                                                                    |                                                         |
|----------------------------------------------------------------------------------------------------|----------------------------------------------------------------------------------------------------|----------------------------------------------------------------------------------------------------|----------------------------------------------------------------------------------------------------|---------------------------------------------------------|
| ena                                                                                                    | ble (ena)                                                                                                    | gure term inal (con t)                                                                                                    |                                                                                                    |                                                         |
| Standard mode is the first mode you enter upon<br>logging into the H Series CLI. It is the most<br>restrictive command mode, only allowing access<br>to a small set of read-only commands.<br>In Standard mode, the command prompt appear<br>with an angle bracket (>). For example:<br>Giga VUE TA40><br>This mode is available to both monitor and admi<br>level users. Press ? to see the list of currently<br>available commands.<br>di no<br>enable ping<br>exit ping6<br>show<br>help terminal | enable. As with all GigaVUE H Series or<br>you can abbreviate the command so lo<br>supply enough characters to distinguis<br>command from any others. So, for exe<br>s typing just ena is enough to enter Enal<br>In Enable mode, the command promp<br>with a hash mark (#). For example: | commands, typing config<br>long asyou command to,<br>sh the ample, In Configure in<br>ible mode. with a the wo<br>For example:<br>tt appears Giga VUE T<br>Return to Ena<br>with the exit<br>e mode with<br>Configure mo<br>allowing you<br>includes all co | A40 (config)#<br>able mode from Configur<br>command.<br>add is the most powerf ul<br>to change any system se<br>commands from the other<br>add is only available to ac<br>halt p<br>help p<br>hostname p<br>interface nr<br>ip rr<br>ipto ss<br>logging s<br>map-sessall st<br>map-cemplate s<br>no trifications tr<br>ntpdate tr<br>interface st<br>logging st<br>map-collector s<br>map-template st<br>notifications tr<br>ntpdate tr | mpt appears<br>s.<br>re mode<br>mode,<br>tting, it also |

Figure 10: GigaVUE-OS Command-Line Modes

### Entering Commands in the CLI

The GigaVUE CLI provides several conventions that make it easy to identify available commands and enter them quickly:

| Technique                | Description                                                                                                    |
|--------------------------|----------------------------------------------------------------------------------------------------|
| Context-Sensitive Help   | <ul> <li>The ? symbol is the key to receiving help wherever you are in the CLI:</li> <li>Type the ? by itself to see a list of all available commands.</li> <li>Word Help – Type a partial word with a ? mark immediately following the partially-typed word to see a list of all possible commands using the word entered so far.</li> <li>For example, if you typed i? in Configure mode, the CLI would return the following possible commands based on what you've entered so far: image interface ip</li> <li>Command Help – Type a command followed by a question mark to see all possible arguments for the command as entered. If the system returns <cr> <li>tree by entering ? after each new argument. For example, after entering gigastream alias myalias ?, you would see the next valid argument – port-list.</li> </cr></li></ul> |
| Partial Command<br>Entry | For all GigaVUE commands and arguments, you only need to<br>enter enough characters to distinguish the command from all<br>other available commands. So, for example, you do not have to<br>enter the full command <b>username</b> – there is only one command<br>starting with the letter <b>u</b> , so you only have to enter <b>u</b> .                                                                                                    |
| Command Completion       | If you have partially typed a command, you can press <b>Tab</b> and<br>the CLI will attempt to complete the command for you based on<br>what's been entered so far.<br>It is helpful to use the Command Completion feature together<br>with partial command entry – you can press Tab while entering<br>a command to see a list of all available commands matching<br>what you've entered so far. For example, you can press <b>p</b> < <b>Tab</b> ><br>and the system will return:<br>pass-all ping port port-pair<br>Based on this information, you know that you only need to<br>enter the letter <b>pa</b> to uniquely identify what you've entered as<br><b>pass-all</b> .                                                                                                    |

### Command-Line Syntax – Entering Commands

You enter configuration commands for the GigaVUE node in the command-line interface by typing enough characters to uniquely identify the command and pressing **<Enter>**.

When entering commands, keep in mind the following rules:

- Successful commands return no response in the CLI; commands with errors return an error response beginning with %, followed by a short error description.
- All commands are case-sensitive and entered in lower case.
- Port numbers are entered in **<box ID>/<slot ID>/<port ID>** format. For the GigaVUE TA Series nodes, the chassis ID and slot number are always **1**.
- Strings must consist entirely of alphanumeric characters with no spaces. The only exceptions are the underscore (\_), hyphen (-), exclamation point (!), "at" symbol (@), and period (.) characters. Those are allowed.

For example, in Config mode, **port 1/1/q12 alias My\_Alias** is legal, but **port 1/1/q12 alias My Alias** is not.

Note: Some string fields do accept spaces provided the input is made inside quotation marks

#### Config Mode Syntax

When using the GigaVUE CLI, the "config" part of the command is implied whenever you are working in Configure mode. The system prompt helps you remember this by including the word **(config)** in parentheses. For example:

(config) #

So, instead of entering **config map** to connect a network port to a tool port, you just enter **map** followed by the necessary arguments. The **config** part is implied because you are already working in the Configure command mode. For example:

(config) # map alias myTA40map from 1/1/q1 to 1/1/q5

### Paging through CLI Output

By default, the GigaVUE CLI returns output exceeding the configured terminal length in pages. The CLI provides the same features for working through the paged output as the Linux programs **less** and **more**. Press the **h** key to see paging options – Figure 11: Viewing Paging Options provides an example.

If you prefer, you can disable paging either for the current session or by default:

#### Disable for Current Session

(config) # no cli session paging enable

#### • Disable for All Sessions (Default)

(config) # no cli default paging enable

| 📕 GigaVUE -                                                       | 192.168.1.159 VT                              |                                                                                                    | - • × |
|-------------------------------------------------------------------|-----------------------------------------------|----------------------------------------------------------------------------------------------------|-------|
| <u>File Edit S</u>                                                | <u>Setup Web Co</u>                           | ntrol <u>W</u> indow <u>H</u> elp                                                                                                    |       |
|                                                                   | SU                                            | MARY OF LESS COMMANDS                                                                                                    |       |
| Comr                                                              | mands marked<br>es in parent                  | with $*$ may be preceded by a number, <u>N</u> .<br>heses indicate the behavior if <u>N</u> is given.                                                                                                    |       |
| ћн<br>q:q(                                                        | Q:QZZ                                         | Display this help.<br>Exit.                                                                                                    |       |
|                                                                   |                                               | MOVING                                                                                                    |       |
| f ^F /<br>b ^B E<br>Z<br>W<br>ESC-SPAC<br>d ^D<br>u ^U<br>ESC-) F | ∧V SPACE *<br>ESC-V *<br>CE *<br>RightArrow * | Forward one line (or <u>N</u> lines).<br>Backward one line (or <u>N</u> lines).<br>Forward one window (or <u>N</u> lines).<br>Backward one window (or <u>N</u> lines).<br>Forward one window (and set window to <u>N</u> ).<br>Backward one window, and set window to <u>N</u> ).<br>Forward one window, but don't stop at end-of-file.<br>Forward one window, but don't stop at end-of-file.<br>Forward one half-window (and set half-window to <u>N</u> ).<br>Backward one half-window (and set half-window to <u>N</u> ).<br>Left one half screen width (or <u>N</u> positions).<br>Right one half screen width (or <u>N</u> positions).<br>Forward forever: like "tail -f". | Ū     |
|                                                                   | ress RETURN                                   | for more, or q when done                                                                                                    | -     |

Figure 11: Viewing Paging Options

# The Basic Commands

The following table lists each of the top level commands for the GigaVUE-OS CLI in Configure mode. Most commands have multiple supported arguments. You can see the exact arguments available at any point of command entry by typing it into the CLI followed by **?**.

| Command | Description                                                                                                    |
|---------|----------------------------------------------------------------------------------------------------|
| aaa     | Configure authentication, authorization, and accounting settings.                                                           |
| banner  | Set a system login banner.                                                                                                  |
| bond    | Configure bonded interface settings.                                                                                        |
| boot    | Configure system boot parameters.                                                                                           |
| card    | Configure a card.<br>On TA Series nodes, use the <b>card</b> command to enable additional ports on GigaVUE TA Series nodes. |
| chassis | Configure the chassis.                                                                                                    |
| clear   | Reset statistics or clear caches.                                                                                           |
| cli     | Configure CLI shell options.                                                                                                |
| clock   | Set the system clock or timezone.                                                                                           |
| cluster | Configure a cluster of connected nodes.                                                                                     |

| Command         | Description                                                                                                    |  |  |
|-----------------|----------------------------------------------------------------------------------------------------|--|--|
| configuration   | Manage configuration files.                                                                                                    |  |  |
| configure       | Enter Configure mode.                                                                                                    |  |  |
| coreboot        | Upgrades the BIOS image on GigaVUE-TA100, GigaVUE-TA100-CXP, GigaVUE-HC1, and GigaVUE-HC3.                                                                                                    |  |  |
| crypto          | Manage X.509 certificates for the node's Web server.                                                                                                    |  |  |
| debug           | Generate a dump file for use in debugging issues with Gigamon Technical Support.                                                                                                    |  |  |
| disable         | Leave Enable mode and return to Standard mode.                                                                                                    |  |  |
| email           | Configure email and event notification via email.                                                                                                    |  |  |
| enable          | Enter Enable mode.                                                                                                    |  |  |
| exit            | Leave Configure mode and return to Enable mode or log out of the CLI.                                                                                                    |  |  |
| file            | Manage TCP and debug dump files on disk.                                                                                                    |  |  |
| filter-template | Configures flexible filter templates on GigaVUE-HC3 and GigaVUE-TA100.                                                                                                    |  |  |
| gigasmart       | Configures a stack port interface to provide Internet connectivity for a GigaSMART card or module.                                                                                                  |  |  |
| gigastream      | Configure a GigaStream – a group of ports acting as a single addressable tool port destination or stack-<br>link.                                                                                   |  |  |
| halt            | Shut down the system without powering it off.                                                                                                    |  |  |
| help            | View a description of the interactive help system.                                                                                                    |  |  |
| hostname        | Specify the system's hostname. The hostname appears in the system prompt and in SNMP traps.                                                                                                    |  |  |
| ib-pathway      | Reserved for future use.                                                                                                    |  |  |
| image           | Manage system software images.                                                                                                    |  |  |
| interface       | Configure network interfaces.                                                                                                    |  |  |
| ip              | Configure IP settings for the eth0 Mgmt port.                                                                                                    |  |  |
| ipv6            | Configure IPv6 settings for the eth0 Mgmt port.                                                                                                    |  |  |
| job             | Configure scheduled jobs.                                                                                                    |  |  |
| Idap            | Configure LDAP server settings for authentication.                                                                                                    |  |  |
| license         | Activate features using license keys. On GigaVUE-TA10A and GigaVUE-TA100, use this command to enable additional ports. (GigaVUE-TA10, 0GigaVUE-TA40, and GigaVUE-TA100-CXP have all ports enabled.) |  |  |
|                 | Use this command to enable clustering on the following TA Series nodes: GigaVUE-TA10, GigaVUE-TA40, and GigaVUE-TA100.                                                                              |  |  |
| logging         | Configure event logging.                                                                                                    |  |  |

| Command        | Description                                                                                                    |  |  |  |  |
|----------------|----------------------------------------------------------------------------------------------------|--|--|--|--|
| тар            | Configure maps and map rules to manage GigaVUE traffic distribution.                                                                                                    |  |  |  |  |
| map-passall    | Create a pass-all map to send all traffic on a network port to a tool port irrespective of the other packet distribution in place on the port.                                                                                         |  |  |  |  |
| map-scollector | Configure shared collector map parameters.                                                                                                    |  |  |  |  |
| map-template   | Create a map template.                                                                                                    |  |  |  |  |
| no             | Delete or clear certain configuration options.                                                                                                    |  |  |  |  |
| notifications  | Configures notification settings.                                                                                                    |  |  |  |  |
| ntp            | Enable and disable the use of NTP, as well as add NTP servers.                                                                                                    |  |  |  |  |
| ntpdate        | Set system clock once from a remote server using NTP.                                                                                                    |  |  |  |  |
| рсар           | Configures packet capture.                                                                                                    |  |  |  |  |
| ping           | Send ICMP echo requests to a specified host.                                                                                                    |  |  |  |  |
| ping6          | Send ICMPv6 echo requests to a specified host.                                                                                                    |  |  |  |  |
| policy         | Configures an active visibility policy.                                                                                                    |  |  |  |  |
| port           | Configure port type, parameters, and filters.                                                                                                    |  |  |  |  |
| port-group     | Create a group of ports.                                                                                                    |  |  |  |  |
| port-pair      | Configure a port-pair on a pair of network ports within the same node. A port-pair is a bidirectional connection in which traffic arriving on one port in the pair is transmitted out the other (and vice-versa) as a passthrough TAP. |  |  |  |  |
| radius-server  | Configure RADIUS server settings for authentication.                                                                                                    |  |  |  |  |
| reload(reboot) | Reboot or shut down the node.                                                                                                    |  |  |  |  |
| reset          | Reset specified portions of the system configuration to their factory states.                                                                                                    |  |  |  |  |
| serial         | Set options for the serial console port.                                                                                                    |  |  |  |  |
| sfp            | Reserved for future use.                                                                                                    |  |  |  |  |
| show           | Display configuration and status information for a wide variety of settings and entities.                                                                                                    |  |  |  |  |
| sleep          | Sleep for a specified number of seconds.                                                                                                    |  |  |  |  |
| snmp-server    | Configure SNMP settings, including the local SNMP server, notification events, and notification destinations.                                                                                                    |  |  |  |  |
| spine-link     | Configures spine links in a cluster with a leaf and spine architecture.                                                                                                    |  |  |  |  |
| ssh            | Enable and disable SSH access, as well as manage settings.                                                                                                    |  |  |  |  |

| Command       | Description                                                                                                    |
|---------------|----------------------------------------------------------------------------------------------------|
| stack-link    | Configure a stack-link between two nodes in a cluster. Stack-links are used to carry data traffic between nodes in a cluster.                                            |
| system        | Change system settings.                                                                                                    |
| system-health | Configures system health behaviors.                                                                                                    |
| tacacs-server | Configure TACACS+ server settings for authentication.                                                                                                    |
| tcpdump       | Display packets from any eth <b>x</b> port in the node on a network.                                                                                                    |
| terminal      | Set terminal parameters, including width and length.                                                                                                    |
| tool-mirror   | Configures a tool-mirror connection between two tool ports. A tool-mirror connection sends all packets arriving on one tool port to a second tool port on the same node. |
| traceroute    | Trace the route packets take to a destination.                                                                                                    |
| tunnel        | Reserved for future use.                                                                                                    |
| uboot         | Installs new uboot software.                                                                                                    |
| username      | Manage user accounts.                                                                                                    |
| web           | Configure the Web server used for GigaVUE-FM GUI support on the node.                                                                                                    |
| write         | Save the running configuration to persistent storage.                                                                                                    |

# Completing the Initial Setup

At this point, you have logged in to the command-line interface using the **admin** account, configured the **Mgmt** port's network properties for SSH access, and have explored the command-line interface.

There are a few more steps you should perform to complete the initial configuration before you set up network ports, tool ports, and aggregate traffic. These tasks include:

- Switch to the Configure mode.
- Refer to Enter the Configure Command-Line Mode on page 67.
- Configure SSH access to the node. Refer to SSH2 on page 67.
- Configure some basic user accounts.

Refer to Initial User Account Configuration on page 68.

- Configure the node name. Refer to Configuring the GigaVUE TA Series Host Name on page 70.
- Configure time and date options for the node. Refer to Configuring GigaVUE TA Series Node's Time Options on page 70.
- Enable the Web server for Web-based GUI access. Refer to Enabling the Web Server on page 72.

• Save your changes! Refer to Saving Changes on page 76.

### Enter the Configure Command-Line Mode

Keep in mind that the GigaVUE-OS have three different command modes for the CLI – **Standard**, **Enable**, and **Configure**. The commands described in the sections below are all only available in Configure mode. Switch to configure mode as follows:

| Command                         | Notes                                                                                                    |  |  |
|---------------------------------|----------------------------------------------------------------------------------------------------|--|--|
| > enable                        | You only need to supply enough of each command to<br>positively identify it among the other available<br>commands. So, in this example, you could just type <b>ena</b><br>and press Enter.       |  |  |
| <pre># configure terminal</pre> | Similarly, this command can be entered as <b>con t</b> .                                                                                                    |  |  |
| (config) #                      | Notice how the system prompt changes with each<br>command mode. Command modes offer greater control<br>over the box as you ascend from <b>Standard</b> to <b>Enable</b> to<br><b>Configure</b> . |  |  |

## SSH2

SSH2 is available for remote connections to the GigaVUE Traffic Aggregator's **Mgmt** port. By default, SSH2 is enabled. Use the **ssh** commands in Configure mode to enable or disable the corresponding connections. To disable the corresponding connection, you include **no** before the command, as demonstrated in the table below. For example:

| Command                                             | Notes                                                                                                    |
|-----------------------------------------------------|----------------------------------------------------------------------------------------------------|
| Enable:<br>(config) # ssh server enable<br>Disable: | When SSH2 is enabled, you can use any compliant SSH2 client to connect to the command-line interface remotely. For example, to connect using the SSH2 client, PuTTY:                                                                                                    |
| (config) # no ssh server enable                     | <ul> <li>Start PuTTY and enter the GigaVUE Traffic Aggregator's IP address in<br/>the Host Name field.</li> </ul>                                                                                                    |
|                                                     | <b>b.</b> Click the SSH protocol radio button.                                                                                                    |
|                                                     | c. Click <b>Open</b> to open a connection.                                                                                                    |
|                                                     | If this is your first connection PuTTY warns you that the host key<br>presented by the GigaVUE node is not in your cache. You can add the<br>key, connect without adding the key, or cancel the connection. Refer<br>to Verifying Host Keys During Connection on page 68 for information<br>on how to verify that the host key shown is the correct one. |
|                                                     | d. Log in with GigaVUE credentials.                                                                                                    |

### Advantages of SSH2

SSH2 is a secure choice for remote connections, providing an encrypted channel instead of relying on clear text. It also provides stronger user authentication capabilities, including the use of a public **host key**. Host keys uniquely identify a server, helping guarantee that the server you're connecting to is the server you think it is.

The GigaVUE nodes also include default RSA v1/v2 and DSAv2-encrypted public host keys (SSH2 supports both RSA and DSA encryption algorithms). The first time you connect to the GigaVUE TA Series node with an SSH2 client, the client will warn you that the host keys are not in your local cache and show you the actual host key presented by the node. Your client will most likely give you the option of trusting the key, adding it to your local cache. Once you've trusted the key, your client will alert you during connection if a different key is presented.

**IMPORTANT**: Telnet server functionality is no longer supported as of GigaVUE-OS 5.7.00.

#### **Verifying Host Keys During Connection**

To verify that the host key presented during an SSH2 connection is in fact the GigaVUE node's, you can connect over the console port (refer to Access the Command-Line Interface over the console Port on page 53) and use the **show ssh server host-keys** command to see the current public host keys and fingerprints for the GigaVUE node. Paste these in a file and keep them nearby when you connect via SSH2 the first time. This way, you'll be able to compare the actual host key to what your SSH2 client says is being presented. Once you've verified that they are the same, you can choose to trust the host key, allowing future connections to take place seamlessly.

#### **Changing Host Keys**

You can use the **ssh server host-key generate** command to change the default host keys provided with the GigaVUE TA Series node. The command has the following syntax:

ssh server host-key <rsa1 | rsa2 |dsa2> <private-key | public-key> generate

For example, to configure a new RSAv1 public hostkey, you could use the following command: (config) # ssh server host-key rsa1 public-key generate

### Initial User Account Configuration

Before you start mapping traffic, you must change the password for the **admin** account and add a few other accounts for use by different level users. (You may have already used the jump-start script to change the password for the **admin** account.)

#### **Changing the admin Account Password**

1. To change the password for the **admin** account using the **username** command, refer to the following:

(config) # username admin password <password>

Passwords must meet the following standards:

- Include 8-30 characters.
- Include at least one numeral
- Include at least one capital letter
- Include at least one special character (for example, !, @, #, \$, %, ^, &, or \* ASCII [0x21, 0x2F], [0x3A, 0x40], [0x5B, 0x5F], [0x7B,0x7E]).

Enter a new password that meets the standards and confirm the password.

#### Setting Up Some Basic Accounts

1. The TA Series node has a local account database that can optionally integrate with an LDAP, RADIUS, or TACACS+ server for authentication. Any account you want to authenticate using an external AAA server must have a matching account name in the local database.

Authentication, user levels, and roles are discussed in detail in the *GigaVUE-OS CLI User's Guide*. For now, however, it is easiest to simply create a few basic user accounts with different privilege levels. In general, user privileges are as follows:

- Admin users have access to all command modes, including Standard, Enable, and Configure. They also have full permissions for all network, tool, and stack ports.
- Operator users have access to all command modes, including Standard, Enable, and Configure. However, they only have access to the network and tool ports associated with their user group. New users are created with the operator role by default. You can add additional roles with the username <username > roles add <roles > command.
- Monitor users have access to the Standard and Enable command modes. They cannot configure packet distribution (or any other global GigaVUE TA Series node options), but they can use the show command to review many of the settings in place on the node.

| Command                                                                                                    | Comments                                                                                                    |
|----------------------------------------------------------------------------------------------------|----------------------------------------------------------------------------------------------------|
| <pre>(config) # username psandoval password Nine9.Eight8! (config) # username psandoval roles add admin</pre> | Creates a new account named <b>psandoval</b> with a password and grants it admin privileges.                                                                                               |
| (config) # username<br>bcrawford password<br>Seven7.Six6!                                                     | Creates a new account named <b>bcrawford</b> with a password. New users are automatically created with default operator level privileges, so there is no need to grant an additional role. |

The following username commands create a new admin user and a new operator user:

 Once you have configured these basic user accounts, use the **show usernames** command to review your settings. Figure 12: Reviewing the User List shows some sample **show usernames** output after several users have been added.

| <u>File Edit Setup Web Control Window H</u>                                                                         | elp                                                |                                              |
|----------------------------------------------------------------------------------------------------|----------------------------------------------------|----------------------------------------------|
| GigavUE (config) # show usernames<br>USERNAME FULL NAME<br>admin System Administrator<br>arowand<br>lizhao<br>mcain | CAPABILITY<br>admin<br>monitor<br>admin<br>monitor | Password set<br>Password set<br>Password set |
| monitor System Monitor<br>psandoval<br>test1<br>GigaVUE (config) # <b> </b>                                         | monitor<br>admin<br>admin                          | Password set<br>Password set                 |
|                                                                                                    |                                                    |                                              |
|                                                                                                    |                                                    |                                              |
|                                                                                                    |                                                    |                                              |

Figure 12: Reviewing the User List

### Configuring the GigaVUE TA Series Host Name

It is generally a good idea to configure the GigaVUE node's name, date, and time as part of your initial configuration. The following command shows how to set the system name. Refer to Configuring GigaVUE TA Series Node's Time Options on page 70 for information on setting options related to time and date.

#### Setting the System Name

1. Use the **hostname** command to specify the system name. For example:

```
(config) # hostname GigaVUE-Customer
```

### Configuring GigaVUE TA Series Node's Time Options

| Method                            | CLI Command                                                                                         | For more information:                                                |
|-----------------------------------|----------------------------------------------------------------------------------------------------|----------------------------------------------------------------------|
| System Clock                      | clock set hh:mm:ss<br>yyyy/mm/dd                                                                    | Setting Time Manually on page 71                                     |
| One-Time NTP<br>Synchronization   | ntpdate <ntpserver address=""></ntpserver>                                                          | Performing One-Time NTP Server<br>Synchronization on page 71         |
| Persistent NTP<br>Synchronization | Add server using <b>ntp server</b> command.<br>Enable use of ntp with <b>ntp enable</b><br>command. | Using NTP Time Server for System Clock<br>Synchronization on page 71 |

### Setting Time Manually

The easiest way to set the GigaVUE node's time is manually with the **clock set** command. For example:

(config) # clock set 05:18:38 2011/05/24

**Note:** Even if you are using NTP/SNTP, It is a good idea to configure time manually as well. The GigaVUE node will automatically fall back to the manual time setting if it is unable to synchronize with the specified time server.

The **show ntp** will show the current state of the NTP server in use; the **show clock** command shows the current GigaVUE node's time.

#### Performing One-Time NTP Server Synchronization

You can perform a one-time synchronization with an NTP server using the **ntpdate** command. For example:

(config) # ntpdate time.nist.gov

Note that this method does not provide updates to correct clock drift over time. It is generally preferable to use persistent NTP synchronization with the **ntp** commands.

#### Using NTP Time Server for System Clock Synchronization

The GigaVUE nodes can optionally use one or more NTP servers for its time setting. Use the following procedure to add an NTP server to the GigaVUE node's list and enable the use of NTP.

1. Specify the address of the time server. For example, if the time server is on 192.168.1.10, you would use the following command:

(config) # ntp server 192.168.1.10

Note: There are many public NTP servers available on the Internet.

2. Turn on NTP with the following command:

(config) # ntp enable

- 3. The GigaVUE node connects to the specified NTP server and synchronizes to its time.
- 4. NTP reports times in UTC. Because of this, It is a good idea to specify the GigaVUE node's timezone so that UTC can be converted to the local timezone.

You specify the timezone in terms of the offset from UTC (either plus or minus). For example, to set the timezone for a GigaVUE node in the United States for Pacific Standard Timezone, you would use the following command:

(config) # clock timezone America North United\_States Pacific

Once you've finished configuring NTP options, use the **show ntp** command to check the status of clock synchronization (Figure 13: Checking NTP Status and Configuration).

| 📕 GigaVUE - 192.             |                                       |                             |                  |             |                           |    | X |
|------------------------------|---------------------------------------|-----------------------------|------------------|-------------|---------------------------|----|---|
| <u>File Edit Setup</u>       | We <u>b</u> C <u>o</u> ntrol <u>\</u> | <u>M</u> indow <u>H</u> elp | )                |             |                           |    |   |
| NTP is enable                | hronized. Re                          |                             | 9.25.96.         | 13. Offset: | -4.846 ms.                |    |   |
| Address                      | s and peers.<br>Status                | Stratum                     | Offset<br>(msec) |             | Poll<br>Interval<br>(sec) |    |   |
| 59.25.96.13<br>SigaVUE (conf | sys.peer (<br>ig) #∎                  | *) 1                        | -4.846           | .ACT5.      | 64                        | 24 |   |
|                              |                                       |                             |                  |             |                           |    |   |

Figure 13: Checking NTP Status and Configuration

### Enabling the Web Server

GigaVUE-FM is Gigamon's Web-based management interface for the GigaVUE-OS, including the GigaVUE TA Series nodes. You can use GigaVUE-FM for many system configuration, management, and operations tasks.

To use GigaVUE-FM with a GigaVUE node, you must enable its Web server with the **web enable** command. For example:

(config) # web enable

Check the status of the Web server using the **show web** command. Make sure that **Web-based management console enabled:** is set to **yes**, indicating that the Web server is enabled. For example:

```
(config) # show web
Web-based management console enabled: yes
  HTTP enabled:
                                yes
  HTTP port:
                                 80
  HTTP redirect to HTTPS:
                               yes
  HTTPS enabled:
                                yes
  HTTPS port:
                                443
  Require certificates from DoD CA: no
  HTTPS certificate name: default-cert
  Listen enabled:
                                yes
  No Listen Interfaces.
                              15 min
2 hr 30 min
  Inactivity timeout:
  Session auto-logout:
                                30 min
  Session renewal:
Web client (for file transfers)
  Proxy enabled: no
  HTTPS server cert verify: yes
  HTTPS supplemental CA list: default-ca-list
```

#### Connecting to GigaVUE-OS from H-VUE

After you enable the GigaVUE node's Web server, it automatically listens for connections from H-VUE using either HTTP on port 80 or HTTPS on port 443. Use the following procedure to connect to a GigaVUE node using H-VUE.

**Note:** You can configure whether the GigaVUE node redirects all incoming HTTP connections to the HTTPS port with the **web http redirect** command.

- 1. Open a supported browser. For the list of the latest browser support available, refer to the *GigaVUE-OS CLI Reference Guide* for the release you have installed on the GigaVUE node.
- 2. Enter one of the following URLs:

https://<GigaVUE Node IP Address>
http://<GigaVUE Node IP Address>

3. The first time you connect to H-VUE, your browser will prompt you regarding an invalid security certificate. Depending on the browser you are using, you can avoid these warnings either by installing a certificate or adding an exception.

**Note:** Gigamon provides the nodes with self-signed certificates for use with GigaVUE-FM; you can also create and install a third-party certificate on these nodes.

Add an exception in Firefox as follows:

- a. Click the Or you can add an exception link.
- b. Click the Add Exception button.
- c. Click the **Get Certificate** button.
- d. Click the Confirm Security Exception button.

The GigaVUE-FM login page appears.

4. Enter a valid user name and password and click Login.

#### Configuring Internet Explorer for Use with GigaVUE-FM

H-VUE works best in Internet Explorer when the browser is configured to check for newer versions of stored pages every time pages are visited. Enable this option as follows:

- 1. Open Internet Explorer.
- 2. Select the **Tools > Internet Options** command.
- 3. In the General tab, locate the Browsing history section and click its Settings button.
- 4. Set the **Check for newer version of stored pages:** option to **Every time I visit the webpage**.
- 5. Click **OK** on the Temporary Internet Files and History Settings dialog.

6. Click **OK** on the Internet Options dialog.

## **Configuring Automatic Email Notifications**

The GigaVUE nodes provide powerful email notification capabilities, automatically sending emails to specified addresses when any of a wide variety of events take place on the system. Gigamon strongly recommends that you configure this feature so you have immediate visibility of events affecting system health.

You configure automatic email notifications with the **email** command and its arguments. Start by making sure the CLI is in Configure mode. If the **(config)** entry appears in the system prompt, you are in Configure mode. If not, use the **enable** and **configure terminal** commands sequentially to change to Configure mode. Then, configure email notifications as follows:

| Description                                                                                                    | Command                                                                                                    |
|----------------------------------------------------------------------------------------------------|----------------------------------------------------------------------------------------------------|
| First, use the <b>email mailhub</b><br>command to specify the mail server<br>to use for notification emails. In this<br>example, the email server named<br><b>smtp.emailsrvr.com</b> is used. IP<br>address can be used instead of a<br>hostname.                                                                                | (config) # email mailhub<br>smtp.emailsrvr.com                                                              |
| Next, use the <b>email auth</b> command<br>to supply the email account<br>username and password. In this<br>example, <b>alerts@mycompany.com</b><br>is shown with a password of<br><b>mypassword123</b> .                                                                                                    | <pre>(config) # email auth username alerts@mycompany.com (config) # email auth password mypassword123</pre> |
| Once account is setup turn on email authentication.                                                                                                    | (config) # email auth enable                                                                                |
| Now that the settings are<br>configured, let the system send<br>emails. Set up who to send them to<br>and when to send them. Use <b>email</b><br><b>notify recipient</b> to configure the<br>destinations for event notification<br>emails. Multiple destinations can be<br>specified by separating by commas<br>with no spaces. | <pre>(config) # email notify recipient<br/>cday@mycompany.com,mfelton@mycompany.com</pre>                   |

| Description                                                                                                    | Command                           |
|----------------------------------------------------------------------------------------------------|-----------------------------------|
| The <b>email notify event</b> command<br>lets you configure which events will<br>trigger automatic emails. There are<br>quite a few events available – start<br>by entering <b>email notify event ?</b> to<br>see the list of available events. You<br>can either enable individual events,<br>or, use the <b>all</b> argument to enable<br>them all.                                                    | (config) # email notify event all |
| It is a good idea to check your<br>settings and make sure emails are<br>sent successfully. You can do that<br>with the <b>email send-test</b> command.<br>If you do not receive the email,<br>check the <b>show log</b> output to make<br>sure the email was sent. Then,<br>reconfigure email settings, if<br>necessary.                                                                                 | (config) # email send-test        |
| You may also want to configure and<br>enable <b>autosupport</b> emails.<br>Autosupport emails are sent directly<br>to Gigamon's Technical Support<br>department when specified events<br>take place, enabling proactive<br>problem resolution. The GigaVUE TA<br>Series is preconfigured with the<br>correct destination address – you<br>just need to enable the feature with<br>the following command. | (config) email autosupport enable |
| Use show email events to see the list<br>of events for which autosupport<br>emails will be sent. You can change<br>the list with the <b>(no) email</b><br><b>autosupport event</b> command.                                                                                                    |                                   |

That's it! Emails will now be sent automatically to the configured addresses when any of the selected events take place.

There are many other options for fine-tuning automatic email settings, including how to handle "dead letters" (emails that did not reach their recipient), how the email address of the GigaVUE TA Series should appear, the port for the email server, the reply-to address, and so on.

#### Using a Custom Banner

The GigaVUE nodes can display a customizable text banner at system startup before a user logs in. This way, users connecting to the system see the banner before they log in, giving them an idea of which system they are logging in to. The banner also appears after a user logs outs. Use the **banner login** "<string>" command to configure the login banner. For example: (config) # banner login "Pacific Call Center"

**NOTE:** You only need to use quotation marks for the <string> if it includes spaces.

The next time you log in or out of the GigaVUE node, you will see the customizable banner.

#### Saving Changes

It is a good idea to get into the habit of using the **write memory** command to save changes as you make them. Later on, when you start setting up packet distribution, your changes will added to the active configuration right away but would not be saved across a system reboot unless you use the **write memory** command to save your changes to flash.

**NOTE:** The name of the factory-provided configuration file is **initial**. You can refer to the name of the most recently booted configuration file by using the **show running-configuration** command (or **show configuration**) and look for the **## Running database** entry.

## Connecting Ports on GigaVUE TA Series

This chapter provides information on the transceivers supported for use with the GigaVUE TA Series.

Refer to the following sections for details:

- Transceiver—Rules and Notes on page 77
- BiDi Optics Considerations on page 77
- Transceiver Installation Instructions on page 78
- Cabling on page 78

## Transceiver—Rules and Notes

Keep in mind the following rules and notes when you connect and use GigaVUE TA Series nodes with transceivers:

- Always use transceivers purchased from Gigamon to ensure interoperability and performance. Gigamon does not support transceivers purchased from other vendors.
- After removing an optical transceiver, the best practice is to wait ten (10) or more seconds before re-inserting the same or different optical transceiver.
- Use the **show port params all** command to see transceiver type information for each of the network/tool ports in the GigaVUE TA Series nodes. Check the value of the **SFP type** field for the ports in question.
- Following are the nomenclatures for the GigaVUE TA Series node port numbers:
  - Port numbers starting with a c (for example, c1) are 100Gb.
  - Port numbers starting with a q (for example, q1) are 40Gb.
  - Port numbers starting with an x (for example, x10) are 10Gb or 1Gb depending on the transceiver installed.

**Note:** The 40Gb QSFP+ SR BiDi Full Duplex (RX/TX) transceiver is not supported in conjunction with a BiDi TAP.

• For details about the supported transceivers, cable types, and connectivity specifications, refer to "GigaVUE-OS Compatibility and Interoperability Matrix".

## **BiDi Optics Considerations**

There are several nuances to consider due to the complexity in 40Gb BiDi technology.

Because of the nature of 40Gb BiDi technology, the same BiDi optic (Full Duplex or RX-only) cannot be used in all of the following situations. For example:

• On SPAN sessions, RX-only BiDi optics cannot be used. Full Duplex BiDi optics must be used.

- When receiving traffic from network links, RX-only BiDi optics must be used due to the way traffic is multiplexed over the fiber pair in 40Gb BiDi technology.
- When deploying over inline 40Gb BiDi links, Full Duplex BiDi optics must be used.
- When connecting two GigaVUE nodes through a cascade connection, Full Duplex BiDi optics must be used for the tool port. The network port may be either Full Duplex or RX-only BiDi optics.
- When stacking multiple GigaVUE nodes, 40Gb BiDi optics must not be used on stack links because the 40Gb BiDi technology is not compatible with the Gigamon stack protocol.

## **Transceiver Installation Instructions**

Gigamon transceivers are keyed and can only be installed in one direction. Transceivers are hotswappable – they can be installed or removed with the power on or off. Use the following procedures to install and remove SFPs from GigaVUE node.

**IMPORTANT:** Always use an ESD-preventive wrist or ankle strap and ensure that it makes good skin contact when installing or removing transceivers.

## Installing Transceivers

- 1. Remove the dust cap from the port if present.
- 2. Orient the transceiver with the opening and insert it into the slot.
- 3. Push gently but firmly until the transceiver is seated in the slot.
- 4. Close the latch on the SFP to lock it into the slot.

#### **Removing Transceivers**

- 1. Disconnect the cable (if any) from the transceiver.
- 2. If you are removing a fiber-optic transceiver, install dust caps in the transceiver to protect the optical interfaces.
- 3. Open the latch on the transceiver and gently remove it from the slot.
- 4. If you are not installing a new transceiver, install a dust cap in the open slot.

## Cabling

Refer to the following sections for cabling:

- MPO/MTP 12 Position Fiber Cable for Use with SR4 Transceivers on page 79
- MTP/APC Fiber Cable for Use with QSFP+ PLR4 Transceivers on page 79
- MPO/MTP 24 Position Fiber Cable for Use with SR10 Transceivers on page 80

- For details about the supported transceiver, cable type, and connectivity specifications, refer to "GigaVUE-OS Compatibility and Interoperability Matrix".
- For details about how to cable GigaVUE nodes, refer to "GigaVUE-OS Cabling Quick Reference Guide".

## MPO/MTP 12 Position Fiber Cable for Use with SR4 Transceivers

This is a female to female Multi-fiber Push On (MPO) / Ultra Polished Connector (UPC) of cable type B. Figure 1: MPO/MTP 12 Position Fiber Cable on page 79 provides cabling details for MPO/MTP 12 position fiber cable for use with 40Gb SR4 QSFP+, 40Gb ESR4 QSFP+, and 100Gb ER4 QSFP28 and 100Gb SR4 QSFP28 transceivers.

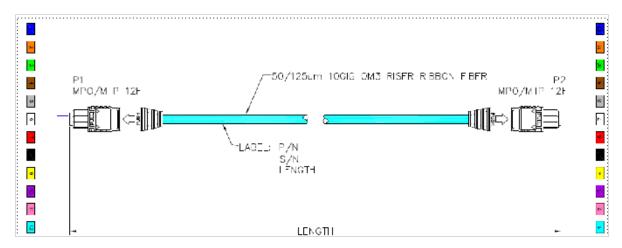

Figure 1: MPO/MTP 12 Position Fiber Cable

#### MTP/APC Fiber Cable for Use with QSFP+ PLR4 Transceivers

The MTP cable is a high performance MPO connector. This is a female to female Angled Polished Connector (APC) of cable type B with an 8-degree angled end-face and a diameter of 9/125µm. Figure 2: MTP/APC Cable provides details for MTP/APC cable for use with 40Gb QSFP+ PLR4 transceivers on the GigaVUE-TA10, GigaVUE-TA40, or GigaVUE-TA100 node.

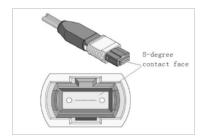

Figure 2: MTP/APC Cable

#### MPO/MTP 24 Position Fiber Cable for Use with SR10 Trans-

#### ceivers

This is a female to female Ultra Polished Connector (UPC) of cable type B. Figure 3: MPO/MTP 24 Position Fiber Cable provides cabling details for MPO/MTP 24 position fiber cable for use with 100Gb SR10 CXP transceivers.

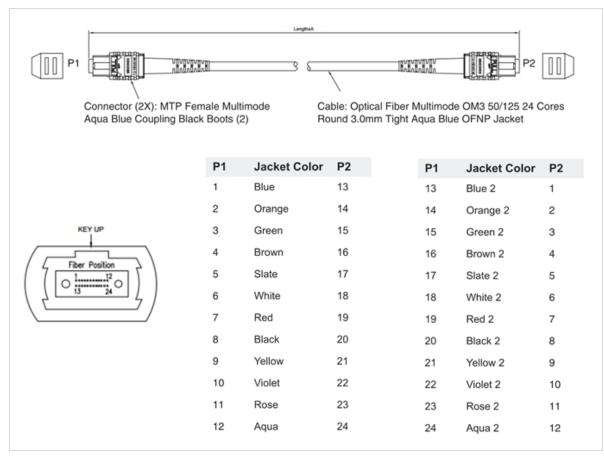

Figure 3: MPO/MTP 24 Position Fiber Cable

# **TA Series Specifications**

This appendix provides the physical specifications, power requirements and environmental specifications for the GigaVUE Traffic Aggregation nodes, . Compliance for safety, emissions and immunity are also provided.

Refer to the following sections for details:

- Physical Dimensions and Weight on page 81
- Power Requirements on page 82
- Environmental Specifications on page 83
- Standards and Protocols on page 84
- Compliance on page 84
- Warranty on page 87
- Regulatory Labels on page 87

## **Physical Dimensions and Weight**

The following table summarizes the dimensions for the GigaVUE Traffic Aggregation nodes, GigaVUE-TA40, GigaVUE-TA100, :

| Product                                  | Height                   | Width                                                            | Depth                                                                        | Weight<br>(AC Version) |
|------------------------------------------|--------------------------|------------------------------------------------------------------|------------------------------------------------------------------------------|------------------------|
| GigaVUE-TA40 with mounting brackets      | 1.74in (1RU)<br>(4.42cm) | 19.00in (48.26cm)<br>with ears<br>17.32in (44cm)<br>without ears | Metal to Metal<br>18.12in (46.0cm)<br>Including latches<br>19.25in (48.89cm) | 20.15lb/<br>(9.14kg)   |
| GigaVUE-TA100 with mounting brackets     | 1.74in (1RU)<br>(4.42cm) | 19.00in (48.26cm)<br>with ears<br>17.32in (44cm)<br>without ears | Metal to Metal<br>18.12in (46.0cm)<br>Including latches<br>19.25in (48.89cm) | 22.99lb<br>(10.43kg)   |
| GigaVUE-TA100-CXP with mounting brackets | 1.74in (1RU)<br>(4.42cm) | 19.00in (48.26cm)<br>with ears<br>17.32in (44cm)<br>without ears | Metal to Metal<br>18.12in (46.0cm)<br>Including latches<br>19.25in (48.89cm) | 24.89lb<br>(11.29kg)   |
| GigaVUE-TA200 with two<br>power supplies | 3.48in (2RU)<br>(8.84cm) | 19.00in (48.26cm)<br>with ears<br>17.32in (44cm)<br>without ears | Metal to Metal<br>19.68in (50cm)<br>Including latches<br>21.25in (54cm)      | 33.6lb<br>(15.24kg)    |

## **Power Requirements**

Each GigaVUE TA Series node come standard with dual, load sharing power supplies. Table B-1: Power Requirements for GigaVUE-TA10 to GigaVUE-TA100 and TA100-CXP Fan Tray Specifications summarize the electrical characteristics for the GigaVUE Traffic Aggregation nodes, GigaVUE-TA40, GigaVUE-TA100, GigaVUE-TA100-CXP, and GigaVUE-TA200.

**Note:** Refer to *Connecting -48V DC Power Supplies* on page 54 for instructions on how to connect -48V DC power supplies.

| Power Configurations                 | 1+1 Power: 2 Power Supply Modules                                                                   |  |  |  |  |
|--------------------------------------|----------------------------------------------------------------------------------------------------|--|--|--|--|
| Max Power<br>Consumption/Heat Output | 220 Watts; 751 BTU/hr                                                                               |  |  |  |  |
| AC Power Supply Modules              | Min/Max Voltage: 100V–127V AC, 200V–240V AC, 50/60Hz<br>Max PSM Input Current: 5.8A@100V, 2.9A@200V |  |  |  |  |
| DC Power Supply Modules              | Min/Max Voltage: -40.5 to -60V DC<br>Max PSM Input Current: 24A@ -40.5V                             |  |  |  |  |

#### Table B-1: Power Requirements for GigaVUE-TA10

#### Table B-2: Power Requirements for GigaVUE-TA40

| Power Configurations                 | 1+1 Power: 2 Power Supply Modules                                                                   |  |  |  |  |
|--------------------------------------|----------------------------------------------------------------------------------------------------|--|--|--|--|
| Max Power<br>Consumption/Heat Output | 280 Watts; 954.8 BTU/hr                                                                             |  |  |  |  |
| AC Power Supply Modules              | Min/Max Voltage: 100V–127V AC, 200V–240V AC, 50/60Hz<br>Max PSM Input Current: 5.8A@100V, 2.9A@200V |  |  |  |  |
| DC Power Supply Modules              | Min/Max Voltage: -40.5V to -60V DC<br>Max PSM Input Current: 24A@ -40.5V                            |  |  |  |  |

#### Power Requirements for GigaVUE-TA100 and GigaVUE-TA100-CXP

| Power Configurations                 | 1+1 Power: 2 Power Supply Modules                                                                    |  |  |  |
|--------------------------------------|----------------------------------------------------------------------------------------------------|--|--|--|
| Max Power<br>Consumption/Heat Output | 550 Watts; 1892.7 BTU/hr                                                                             |  |  |  |
| AC Power Supply                      | Min/Max Voltage: 100V–127V AC, 200V–240V AC, 47-63Hz<br>Max PSM Input Current: 9.4A@100V, 4.72A@200V |  |  |  |
| DC Power Supply                      | Min/Max Voltage: -40.5V to -60V DC<br>Max PSM Input Current: 24A@40.5V                               |  |  |  |

#### Power Requirements for GigaVUE-TA200

| Power Configurations                 | 1+1 Power: 2 Power Supply Modules                                                                    |  |  |  |  |
|--------------------------------------|----------------------------------------------------------------------------------------------------|--|--|--|--|
| Max Power<br>Consumption/Heat Output | 1069 Watts; 3645.29 BTU/hr                                                                           |  |  |  |  |
| AC Power Supply                      | Min/Max Voltage: 100V–127V AC, 200V–240V AC, 47-63Hz<br>Max PSM Input Current: 13.8A@100V, 8.5A@200V |  |  |  |  |
| DC Power Supply                      | Min/Max Voltage: -36V to -72V DC<br>Max PSM Input Current: 42A@-36V                                  |  |  |  |  |

#### Fan Tray Specification for GigaVUE-TA100 and TA100-CXP

The GigaVUE-TA100 and GigaVUE-TA100-CXP use a fan tray for cooling. GigaVUE-TA100 and TA100-CXP Fan Tray Specifications summarizes the characteristics of the fan tray.

| Rated Voltage | 12V DC               |  |  |
|---------------|----------------------|--|--|
| Input Power   | Maximum 18W          |  |  |
| Maximum Speed | 19000 RPM            |  |  |
| Туре          | Dual axial flow fans |  |  |

#### GigaVUE-TA100 and TA100-CXP Fan Tray Specifications

#### Fan Tray Specification for GigaVUE-TA200

The GigaVUE-TA200 uses a fan tray for cooling. GigaVUE-TA200 Fan Tray Specifications summarizes the characteristics of the fan tray.

| Rated Voltage | 12V DC                       |  |  |
|---------------|------------------------------|--|--|
| Input Power   | Maximum 96W                  |  |  |
| Maximum Speed | 13200 RPM                    |  |  |
| Туре          | Tubeaxial (dual) 80mm x 80mm |  |  |

#### GigaVUE-TA200 Fan Tray Specifications

## **Environmental Specifications**

Environmental Specifications for GigaVUE-TA10 and GigaVUE-TA40 summarizes the environmental specifications for the GigaVUE Traffic Aggregation nodes, GigaVUE-TA40. Environmental Specifications for GigaVUE-TA100, TA100-CXP, and TA200 summarizes the environmental specifications for the GigaVUE-TA100, GigaVUE-TA100-CXP, and GigaVUE-TA200.

#### Environmental Specifications for GigaVUE-TA10 and GigaVUE-TA40

| Specification                            | Value                            |
|------------------------------------------|----------------------------------|
| Operating Temperature                    | 32°F to 104°F<br>(0°C to 40°C)   |
| Operating Relative Humidity              | 20% to 80%, non-condensing       |
| Recommended Storage<br>Temperature       | -4°F to 158°F<br>(-20°C to 70°C) |
| Recommended Storage<br>Relative Humidity | 15% to 85%, non-condensing       |
| Altitude                                 | Up to 10000ft (3.05km)           |

#### Environmental Specifications for GigaVUE-TA100, TA100-CXP, and TA200

| Specification                            | Value                                                                                                    |
|------------------------------------------|----------------------------------------------------------------------------------------------------|
| Operating Temperature                    | 32°F to 104°F<br>(0°C to 40°C)                                                                                |
| Operating Relative Humidity              | 10% to 90%, non-condensing                                                                                    |
| Recommended Storage<br>Temperature       | -4°F to 158°F<br>(-20°C to 70°C)                                                                              |
| Recommended Storage<br>Relative Humidity | 15% to 85%, non-condensing                                                                                    |
| Altitude                                 | Up to 10000ft (3.05km) for GigaVUE-TA100 and<br>GigaVUE-TA100-CXP<br>Up to 16405ft (5.00km) for GigaVUE-TA200 |

#### **Standards and Protocols**

IEEE 802.3-2012, IEEE 802.1Q VLAN, IEEE 802.3 10BASE-T, IEEE 802.3u 100BASE-TX, IEEE 802.3ab 1000BASE-T, IEEE 802.3z 1000BASE-X, IEEE 802.3ae 10000BASE-X, IEEE 802.3ba, RFC 783 TFTP, RFC 791 IP, RFC 793, TCP, RFC 826 ARP, RFC 768 UDP, RFC 792 ICMP, SNMP v1/v2c, RFC 2131 DHCP client, RFC 1492 TACACS+, and support for IPv4 and IPv6.

## Compliance

This section provides compliance information for GigaVUE Traffic Aggregation nodes,.

## Safety

GigaVUE Traffic Aggregation nodes are compliant with the following safety regulations:

- UL 60950-1, 2nd Edition
- CAN/CSA C22.2 No. 60950-1-07, 2nd Edition
- EN 60950-1:2006/A11:2009/A1:2010/A12:2011/A2:2013
- IEC 60950-1:2005 (2nd Edition) + Am 1:2009 + Am 2:2013
- BSMI (GigaVUE-TA100 and GigaVUE-TA200)
- CCC, EAC (GigaVUE-TA100 and GigaVUE-TA200)

#### Emissions

GigaVUE Traffic Aggregation nodes are compliant with the following emissions regulations:

- FCC Part 15, Class A
- VCCI Class A. Refer to VCCI on page 86. (not applicable on GigaVUE-TA100-CXP)
- EN 55032/CISPR 32 Class A
- Australia/New Zealand AS/NZS CISPR-32 Class A (not applicable on GigaVUE-TA100-CXP)
- KCC Class A (not applicable on GigaVUE-TA100-CXP)
- BSMI (GigaVUE-TA100 and GigaVUE-TA200)
- CCC, EAC (GigaVUE-TA100 and GigaVUE-TA200)

#### Immunity

GigaVUE Traffic Aggregation nodes are compliant with the following immunity regulations:

- ETSI EN300 386 V1.6.1:2012 (not applicable on GigaVUE-TA200)
- EN61000-4-2
- EN61000-4-3
- EN61000-4-4
- EN61000-4-5
- EN61000-4-6
- EN61000-4-8
- EN61000-4-11
- EN61000-3-2
- EN61000-3-3

#### Environmental

GigaVUE Traffic Aggregation nodes are compliant with the following environmental regulations:

- EU RoHS 6, EU directive 2011/65/EU
- NEBS Level 3 (GigaVUE-TA10, GigaVUE-TA40, and GigaVUE-TA100). Refer to *C NEBS Level 3 Compliance* on page 101.

## Security

GigaVUE Traffic Aggregation nodes are compliant with the following security certifications:

- FIPS 140-2 (GigaVUE-TA10, GigaVUE-TA40, GigaVUE-TA100, and GigaVUE-TA100-CXP). Refer to "FIPS 140-2 Compliance" in the *GigaVUE-OS CLI User's Guide*.
- UC APL (option available for GigaVUE-TA10 and GigaVUE-TA40). Refer to "UC APL Compliance" in the *GigaVUE-OS CLI User's Guide*.
- Common Criteria (option available for GigaVUE-TA10 and GigaVUE-TA40). Refer to "Common Criteria" in the *GigaVUE-OS CLI User*'s *Guide*.

#### **BSMI RoHS**

The RoHS label for Taiwan BSMI for GigaVUE-TA200 is as follows:

| 設備多稱:乙太綱交換機 ,型號(型式):GizaVUE-TA200<br>Equipment name Type designation (Type)                                                                                                    |               |                                                               |                      |                                                      |                                              |                             |
|----------------------------------------------------------------------------------------------------|---------------|---------------------------------------------------------------|----------------------|------------------------------------------------------|----------------------------------------------|-----------------------------|
|                                                                                                    |               | 限用 物質及其化學符號<br>Restricted substances and its chemical symbols |                      |                                                      |                                              |                             |
| 單充Unit                                                                                                    | 鉛Lead<br>(Pb) | 录<br>Mercury<br>(Hg)                                          | 鷂<br>Cadmium<br>(Cd) | 六債鋒<br>Hexavalent<br>chromium<br>(Cr <sup>16</sup> ) | 多溴聯苯<br>Polybrominated<br>biphenyls<br>(PBB) | 多決二苯醚<br>Polybrominate<br>d |
| 金屬部件<br>(Metal Parts)                                                                                                    | _             | 0                                                             | 0                    | 0                                                    | 0                                            | 0                           |
| 電路模組<br>(Circuit Modules)                                                                                                    | -             | 0                                                             | 0                    | 0                                                    | 0                                            | 0                           |
| 豊郡和衆合物部件<br>(Plastic and Polymeric<br>parts)                                                                                                    | 0             | 0                                                             | 0                    | 0                                                    | 0                                            | 0                           |
| 電源亢件<br>(Power Assemblies)                                                                                                    | _             | 0                                                             | 0                    | 0                                                    | 0                                            | 0                           |
| 備考1. "超±0.1 wt %"及"超±0.01 wt %" 係指限用物質之百分比含量超出百分比含量基準值。<br>Note 1: "Exceeding 0.1 wt %" and "exceeding 0.01 wt %" indicate that the percentage content of the restricted substance exceeds the<br>networkence percentage value of presence condition.<br>備考2. "○" 係指该項限用物質之百分比含量未超出百分比含量基準值。<br>Note 2: "○" indicates that the percentage content of the restricted substance does not exceed the percentage of reference value of presence.<br>備考3. "一" 係指该項限用物質為排除項日。<br>Note 3: The "-" indicates that the restricted substance corresponds to the exemption. |               |                                                               |                      |                                                      |                                              |                             |

## VCCI

The Class A Information Technology Equipment (ITE) label for Japan is as follows:

| Type of Equipment                                                           | User's Guide                                                                                                    |
|-----------------------------------------------------------------------------|----------------------------------------------------------------------------------------------------|
| A급 기기<br>(업무용 방송통신기자재)                                                      | 이 기기는 업무용(A급) 전자파적합기기로서 판<br>매자 또는 사용자는 이 점을 주의하시기 바라<br>며, 가정외의 지역에서 사용하는 것을 목적으로<br>합니다.                                                                                                    |
| Class A Equipment<br>(Industrial Broadcasting &<br>Communication Equipment) | This equipment is <b>Industrial (Class A)</b><br>electromagnetic wave suitability equipment and<br>seller or user should take notice of it, and this<br>equipment is to be used in the places except for home. |

| この装置は、クラス Α 情報技術装置です。この                             | 袁置を家庭環境で使用す |                                  |
|-----------------------------------------------------|-------------|----------------------------------|
| ると電波妨害を引き起こすことがあります。この                              | 場合には使用者が適切な | 警告使用者:                           |
| 対策を開ずるよう要求されることがあります。                               | VCCI-A      | 這是甲類的資訊產品,在居住的<br>環境中使用時,可能會造成射頻 |
| この装置は、クラスA機器です。この装置を住宅環<br>を引き起こすことがあります。この場合には使用者が |             | 干擾,在這種情況下,使用者會<br>被要求採取某些適當的對策。  |
| 要求されることがあります。                                       | VCCI-A      |                                  |

Translation of Statement for Class A VCCI-certified Equipment

This is a Class A product based on the standard of the Voluntary Control Council for Interference by Information Technology Equipment (VCCI). If this equipment is used in a domestic environment, radio disturbance may occur, in which case, the user may be required to take corrective action.

#### Warranty

Gigamon offers a range of premium support and extended services. For details regarding warranty, visit:

https://www.gigamon.com/support-and-services/warranty

## **Regulatory Labels**

This section provides regulatory labels for nodes.

#### GigaVUE-TA10

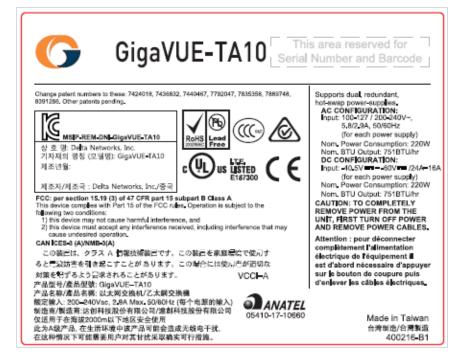

#### GigaVUE-TA40

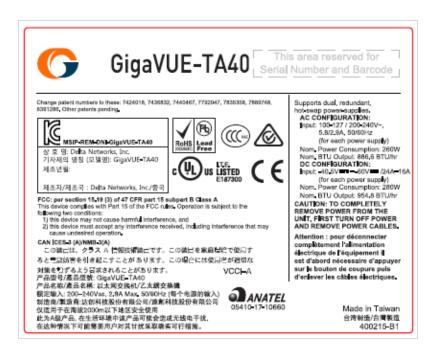

## GigaVUE-TA100

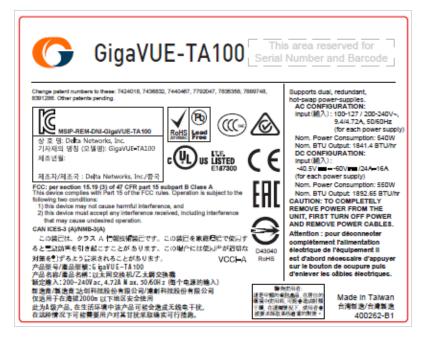

#### GigaVUE-TA100-CXP

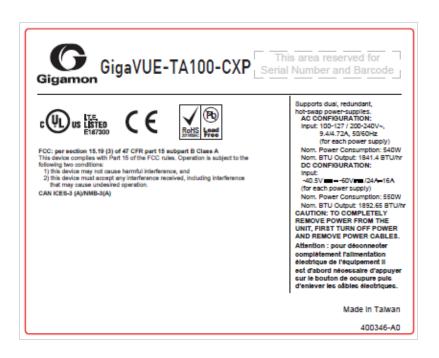

#### GigaVUE-TA200

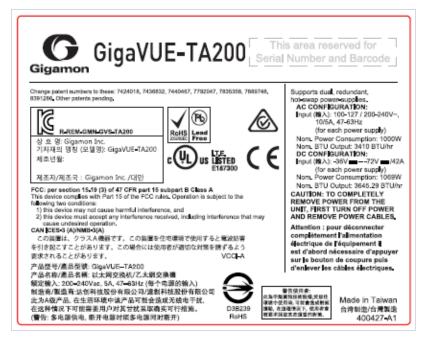

# **Console Port Signaling and Cabling**

This appendix provides the pinouts for the RJ-45-to-RJ-45 rollover cable and RJ-45-to-DB-9 adapter provided with the GigaVUE Traffic Aggregator for connections from the system's console port to a PC's COM port.

The figure below shows how to connect the RJ-45-to-RJ-45 rollover cable from the GigaVUE Traffic Aggregator's console port to a COM port on a PC using the RJ-45-to-DB-9 adapter.

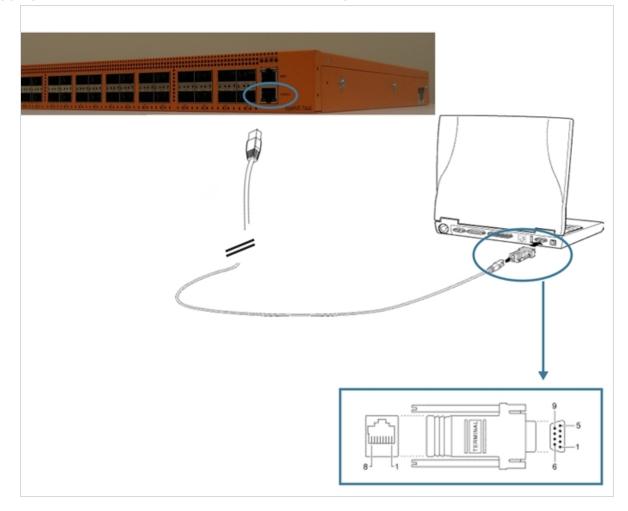

The table below lists the pinouts for the connection illustrated above.

| Console Port from RJ45<br>Jack |           | -45 Rollover<br>ble | RJ-45-to-DB-9<br>Terminal Adapter | Console Device<br>on PC |
|--------------------------------|-----------|---------------------|-----------------------------------|-------------------------|
| Signal                         | RJ-45 Pin | RJ-45 Pin           | DB-9 Pin                          | Signal                  |
| N/A                            | 1         | 8                   | 8                                 | N/A                     |
| N/A                            | 2         | 7                   | 6                                 | N/A                     |
| TxD                            | 3         | 6                   | 2                                 | RxD                     |
| GND                            | 4         | 5                   | 5                                 | GND                     |
| GND                            | 5         | 4                   | 5                                 | GND                     |
| RxD                            | 6         | 3                   | 3                                 | TxD                     |
| N/A                            | 7         | 2                   | 4                                 | N/A                     |
| N/A                            | 8         | 1                   | 7                                 | N/A                     |

# NEBS Level 3 Compliance

This appendix provides installation instructions for GigaVUE-TA10, GigaVUE-TA40, GigaVUE-TA100, and GigaVUE-TA200 Network Equipment-Building System (NEBS) Level 3 compliance. Refer to the following:

• Installation Instructions GigaVUE-TA10, TA40, TA100, TA200 on page 94

# Installation Instructions GigaVUE-TA10, TA40, TA100, TA200

The following sections detail installation instructions for GigaVUE-TA10, GigaVUE-TA40, GigaVUE-TA100, and GigaVUE-TA200.

#### Intrabuilding or Intra-connection for GigaVUE-TA10

WARNING: The intra-building ports:

- RJ45: Management port, Console port
- 1G/10G SFP/SFP+: X1 X48
- 40G QSFP+: Q1-Q4

GigaVUE-TA10 equipment or subassembly are suitable for connection to intrabuilding or unexposed wiring or cabling only. The intra-building port(s) of the equipment or subassembly MUST NOT be metallically connected to interfaces that connect to the OSP or its wiring. These interfaces are designed for use as intra-building interfaces only (Type 2 or Type 4 ports as described in GR-1089-CORE, Issue 6) and require isolation from the exposed OSP cabling. The addition of Primary Protectors is not sufficient protection in order to connect these interfaces metallically to OSP wiring.

#### Intrabuilding or Intra-connection for GigaVUE-TA40

#### **WARNING**: The intra-building ports:

- RJ45: Management port, Console port
- 40G QSFP+: Q1-Q32

GigaVUE-TA40 equipment or subassembly are suitable for connection to intrabuilding or unexposed wiring or cabling only. The intra-building port(s) of the equipment or subassembly MUST NOT be metallically connected to interfaces that connect to the OSP or its wiring. These interfaces are designed for use as intra-building interfaces only (Type 2 or Type 4 ports as described in GR-1089-CORE, Issue 6) and require isolation from the exposed OSP cabling. The addition of Primary Protectors is not sufficient protection in order to connect these interfaces metallically to OSP wiring.

#### Intrabuilding or Intra-connection for GigaVUE-TA100

**WARNING**: The intra-building ports:

- RJ45: Management port, Console port
- 100G QSFP28: C1-C32
- 40G QSFP+: C1-C32

GigaVUE-TA100 equipment or subassembly are suitable for connection to intrabuilding or unexposed wiring or cabling only. The intra-building port(s) of the equipment or subassembly MUST NOT be metallically connected to interfaces that connect to the OSP or its wiring. These interfaces are designed for use as intra-building interfaces only (Type 2 or Type 4 ports as described in GR-1089-CORE, Issue 6) and require isolation from the exposed OSP cabling. The addition of Primary Protectors is not sufficient protection in order to connect these interfaces metallically to OSP wiring.

#### Intrabuilding or Intra-connection for GigaVUE-TA200

#### WARNING: The intra-building ports:

- RJ45: Management port, Console port
- 100G QSFP28: C1-C64
- 40G QSFP+: C1-C64

GigaVUE-TA200 equipment or subassembly are suitable for connection to intrabuilding or unexposed wiring or cabling only. The intra-building port(s) of the equipment or subassembly MUST NOT be metallically connected to interfaces that connect to the OSP or its wiring. These interfaces are designed for use as intra-building interfaces only (Type 2 or Type 4 ports as described in GR-1089-CORE, Issue 6) and require isolation from the exposed OSP cabling. The addition of Primary Protectors is not sufficient protection in order to connect these interfaces metallically to OSP wiring.

#### Intrabuilding Ports (RJ45)

**WARNING**: The intrabuilding ports (RJ45) shall be connected to shielded and grounded cables at both ends.

#### **Class A2 Voltage Accessibility**

The GigaVUE-TA10, GigaVUE-TA40, GigaVUE-TA100, or GigaVUE-TA200 shall be located in a restricted access location where only crafts personnel are allowed access.

#### **Class B Voltage Accessibility**

The GigaVUE-TA10, GigaVUE-TA40, GigaVUE-TA100, or GigaVUE-TA200 shall be located in a restricted access location where only crafts personnel are allowed access.

#### **Equipment Grounding Systems**

The GigaVUE-TA10, GigaVUE-TA40, GigaVUE-TA100, or GigaVUE-TA200 shall be installed and connected to the (CBN).

## **Communication Equipment Grounding**

The GigaVUE-TA10, GigaVUE-TA40, GigaVUE-TA100, or GigaVUE-TA200 is suitable for connection to the (Central Office and CPE).

## Bonding of Battery Return (BR) Input Terminals

The battery returns of the GigaVUE-TA10, GigaVUE-TA40, GigaVUE-TA100, or GigaVUE-TA200 shall be connected as (DC-I).

#### Connections

- a. The GigaVUE-TA10, GigaVUE-TA40, GigaVUE-TA100, or GigaVUE-TA200 shall be grounded via a copper ground conductor #6 AWG for CPE installation.
- b. All bare grounding connection points to the GigaVUE-TA10, GigaVUE-TA40, GigaVUE-TA100, or GigaVUE-TA200 shall be cleaned and coated with an antioxidant solution before connections are made.
- c. All surfaces on the GigaVUE-TA10, GigaVUE-TA40, GigaVUE-TA100, or GigaVUE-TA200 that are unplated shall be brought to a bright finish and treated with an antioxidant solution before connections are made.
- d. All non-conductive surfaces on the GigaVUE-TA10, GigaVUE-TA40, GigaVUE-TA100, or GigaVUE-TA200 shall be removed from all threads and connection points to ensure electrical continuity.
- e. Multiple connectors shall not be secured by the same bolt assemblies.
- f. Unplated connection surfaces that are to be intentionally joined to form a bonding or grounding path shall be brought to a bright finish and then coated with an antioxidant before they are joined (electrical connections).
- g. Listing fasting hardware shall be compatible with materials being joined and shall preclude loosening deterioration, and electrochemical corrosion of the hardware and joined materials.
- h. Non-conductive coatings (such as paint, lacquer, and enamel) on the equipment to be bonded or grounded shall be removed from threads and other contact surfaces to assure electrical continuity.
- i. GigaVUE-TA10, GigaVUE-TA40, GigaVUE-TA100, or GigaVUE-TA200 utilizes a Spade width 0.32in/.81cm with a Standard Wire 14-16 (AWG) that utilizes 5in-lbs of torque to secure it to the frame and EUT. Only listed two-hole compression-type connectors shall be used in

making connection to flat surfaces (such as bus bars, frames, racks, or cabinets). Torquing and bolts assembly requirements for securing the connector shall be as specified by the connector supplier.

j. Anti-rotation devices, such as lock washers, will be used on grounding lugs to minimize the possibility of loosening from rotation during installation and maintenance activities.

## Input AC/DC Voltage

The GigaVUE-TA10, GigaVUE-TA40, GigaVUE-TA100, and GigaVUE-TA200 is capable of operating input 100-240V AC or -48V DC.

#### **Commercial Power Ports**

The manufacturer recommends that Surge Protection Device (SPD) is intended to be used with ACpower equipment. The SPD, if used, is installed at the AC power entrance (Refer to definition in the NEC).

#### Maintenance

**CAUTION**: Remove all power sources before servicing. (TO COMPLETELY REMOVE POWER FROM THE UNIT, FIRST TURN OFF THE POWER SWITCH AND REMOVE BOTH POWER CABLES).

## Additional Sources of Information

This appendix provides additional sources of information. Refer to the following sections for details:

- Documentation
- Documentation Feedback
- Contact Technical Support
- Contact Sales
- The Gigamon Community

#### Documentation

The following table provides a list of the additional documentation provided for GigaVUE H Series and TA Series nodes. "\*" indicates new documents in this release.

**TIP**: If you keep all PDFs for a particular release in common folder, you can easily search across the doc set by opening one of the files in Acrobat and choosing **Edit > Advanced Search** from the menu. This opens an interface that allows you to select a directory and search across all PDFs in a folder.

Table 1: Documentation Suite for Gigamon Products

| Summary                                                                                                    | Document                                                                                                   |
|----------------------------------------------------------------------------------------------------|----------------------------------------------------------------------------------------------------|
| • complete doc set for the respective release, minus Release Notes, in a zip file                                               | All-Documents Zip                                                                                          |
| <ul> <li>new features, resolved issues, and known issues in this release</li> </ul>                                             | GigaVUE-OS, GigaVUE-FM, GigaVUE-VM, and GigaVUE<br>Cloud Suite Release Notes                               |
| <ul> <li>important notes regarding installing and upgrading to this release</li> </ul>                                          | <b>Note:</b> Registered Customers can download the Release<br>Notes from the Software & Docs page on to My |
| <b>Note:</b> In 5.7.00, the Release Notes documents combines GigaVUE-OS, GigaVUE-FM, and GigaVUE Cloud Suite into one document. | Gigamon. Refer to How to Download PDFs from My<br>Gigamon.                                                 |

#### Hardware Installation Guides

| Summary                                                                                                    | Document                                      |
|----------------------------------------------------------------------------------------------------|-----------------------------------------------|
| <ul> <li>how to unpack, assemble, rack-mount, connect, and<br/>initially configure the respective GigaVUE devices</li> <li>reference information and specifications for the respective<br/>GigaVUE devices</li> </ul> | GigaVUE-HC1 Hardware Installation Guide       |
|                                                                                                    | GigaVUE-HC2 Hardware Installation Guide       |
|                                                                                                    | GigaVUE-HC3 Hardware Installation Guide       |
|                                                                                                    | GigaVUE TA Series Hardware Installation Guide |

#### Software Installation and Upgrade Guides

| <ul> <li>how to migrate GigaVUE-FM on VMware ESXi, Hardware Appliance, and AWS.</li> </ul>                     | *GigaVUE-FM Migration Guide                    |
|----------------------------------------------------------------------------------------------------|------------------------------------------------|
| <ul> <li>how to install and upgrade GigaVUE-FM on VMware ESXi,<br/>MS Hyper-V, and KVM</li> </ul>              | GigaVUE-FM Installation and Upgrade Guide      |
| <ul> <li>how to upgrade the embedded GigaVUE-OS on GigaVUE H<br/>Series and GigaVUE TA Series nodes</li> </ul> | GigaVUE-OS Upgrade Guide                       |
| Administration Guide                                                                                           |                                                |
| <ul> <li>how to administer the GigaVUE-OS and GigaVUE-FM software</li> </ul>                                   | GigaVUE-OS and GigaVUE-FM Administration Guide |

#### **Configuration and Monitoring Guides**

| <ul><li>how to install, deploy, and operate GigaVUE-FM</li><li>how to configure GigaSMART operations</li></ul> | GigaVUE-FM User's Guide                                            |
|----------------------------------------------------------------------------------------------------|--------------------------------------------------------------------|
| <ul> <li>how to deploy the GigaVUE Cloud Suite solution in any<br/>cloud platform</li> </ul>                   | GigaVUE Cloud Suite for AnyCloud Configuration Guide               |
| how to configure the GigaVUE Cloud Suite components                                                            | GigaVUE Cloud Suite for AWS Configuration Guide                    |
| and set up traffic monitoring sessions for the respective<br>cloud platform                                    | GigaVUE Cloud Suite for AWS QuickStart Guide                       |
|                                                                                                    | *GigaVUE Cloud Suite for AWS Secret Regions<br>Configuration Guide |
|                                                                                                    | GigaVUE Cloud Suite for Azure Configuration Guide                  |
|                                                                                                    | GigaVUE Cloud Suite for Kubernetes Configuration<br>Guide          |
|                                                                                                    | *GigaVUE Cloud Suite for Nutanix Configuration Guide               |
|                                                                                                    | GigaVUE Cloud Suite for OpenStack Configuration<br>Guide           |
|                                                                                                    | GigaVUE Cloud Suite for VMware Configuration Guide                 |

| Summary                                                                                                    | Document                                             |
|----------------------------------------------------------------------------------------------------|------------------------------------------------------|
| Reference Guides                                                                                                    |                                                      |
| <ul> <li>library of GigaVUE-OS CLI (Command Line Interface)<br/>commands used to configure and operate GigaVUE H<br/>Series and TA Series devices</li> </ul> | GigaVUE-OS CLI Reference Guide                       |
| <ul> <li>guidelines for the different types of cables used to<br/>connect Gigamon devices</li> </ul>                                                         | GigaVUE-OS Cabling Quick Reference Guide             |
| <ul> <li>compatibility information and interoperability<br/>requirements for Gigamon devices</li> </ul>                                                      | GigaVUE-OS Compatibility and Interoperability Matrix |
| <ul> <li>samples uses of the GigaVUE-FM Application Program<br/>Interfaces (APIs)</li> </ul>                                                                 | GigaVUE-FM REST API Getting Started Guide            |
| <b>Note:</b> Content will be merged into the GigaVUE-FM User's Guide in a future release.                                                                    |                                                      |
| In-Product Help                                                                                                    |                                                      |
| how to install, deploy, and operate GigaVUE-FM. Provided                                                                                                    | GigaVUE-FM Online Help                               |

| <ul> <li>how to install, deploy, and operate GigaVUE-FM. Provided<br/>from the GigaVUE-FM interface.</li> </ul> | GigaVUE-FM Online Help       |
|----------------------------------------------------------------------------------------------------|------------------------------|
| • the web-based GUI for the GigaVUE-OS. Provided from the GigaVUE-OS H-VUE interface.                           | GigaVUE-OS H-VUE Online Help |

**Note:** Registered customers can log in to My Gigamon to download documentation for specific releases under Software & Documentation Downloads. Refer to How to Download PDFs from My Gigamon.

#### How to Download PDFs from My Gigamon

#### To download release-specific PDFs:

- 1. Log in to My Gigamon
- 2. Click on the **Software & Documentation** link.
- 3. Use the **Product** and **Release** filters to find documentation for the current release. For example, select Product: "GigaVUE-FM" and Release: "5.7," enter "pdf" in the search box, and then click **GO** to view all PDF documentation for GigaVUE-FM 5.7.xx.

#### **Documentation Feedback**

To send feedback and report issues in our documentation, complete the short survey at the following link:

https://www.surveymonkey.com/r/gigamondocumentationfeedback

## **Contact Technical Support**

See https://www.gigamon.com/support-and-services/contact-support for Technical Support hours and contact information. You can also email Technical Support at support@gigamon.com.

#### **Contact Sales**

Use the following information to Gigamon channel partner or Gigamon sales representatives.

Telephone: +1.408.831.4025

Sales: inside.sales@gigamon.com

Partners: www.gigamon.com/partners.html

#### **Premium Support**

Email Gigamon at inside.sales@gigamon.com for information on purchasing 24x7 Premium Support. Premium Support entitles you to round-the-clock phone support with a dedicated Support Engineer every day of the week.

#### The Gigamon Community

The Gigamon Community is a technical site where Gigamon users, partners, security and network professionals and Gigamon employees come together to share knowledge and expertise, ask questions, build their network and learn about best practices for Gigamon products.

Visit the Gigamon Community site to:

- Find knowledge base articles and documentation
- Ask and answer questions and learn best practices from other members.
- Join special-interest groups to have focused collaboration around a technology, use-case, vertical market or beta release
- Take online learning lessons and tutorials to broaden your knowledge of Gigamon products.

- Submit and vote on feature enhancements and share product feedback. (Customers only)
- Open support tickets (Customers only)
- Download the latest product updates and documentation (Customers only)

The Gigamon Community is a great way to get answers fast, learn from experts and collaborate directly with other members around your areas of interest.

#### Register today at community.gigamon.com

Questions? Contact our Community team at community.gigamon.com